# **[ABB Drives](http://www.clrwtr.com/ABB-ACS550-Drives.htm)**

**User's Manual FlashDrop MFDT-01**

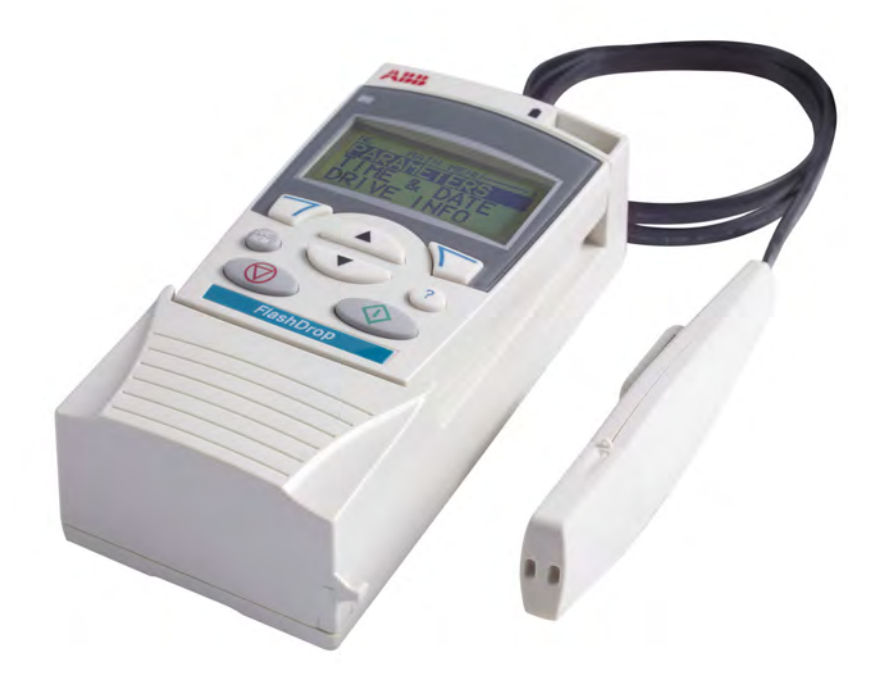

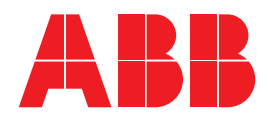

# FlashDrop MFDT-01

**Userís Manual**

3AFE68591074 Rev B EN EFFECTIVE: 5.3.2007

© 2007 ABB Oy. All Rights Reserved.

Phone: 800.894.0412 - Fax: 888.723.4773 - Web: www.clrwtr.com - Email: info@clrwtr.com

# **Table of contents**

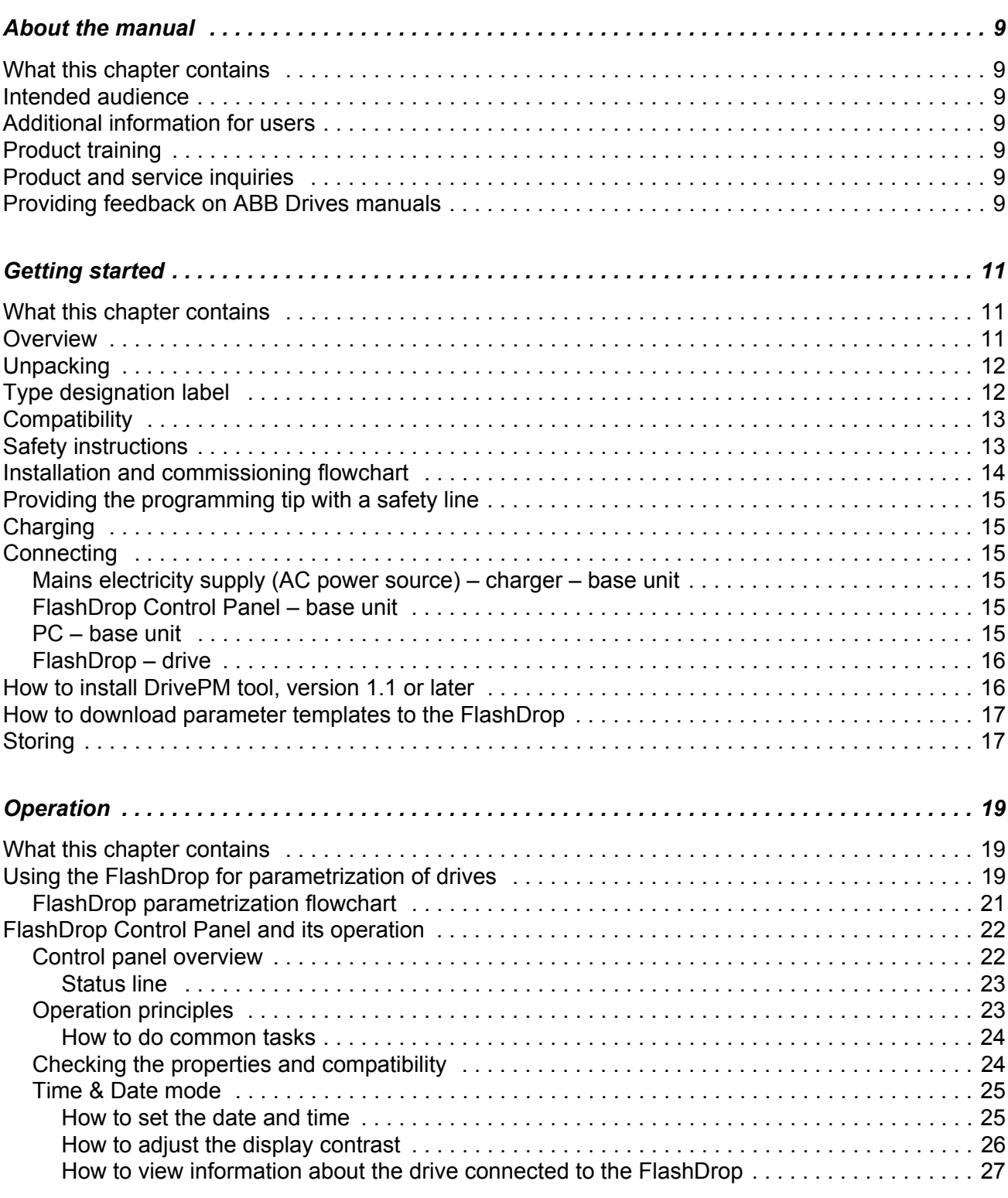

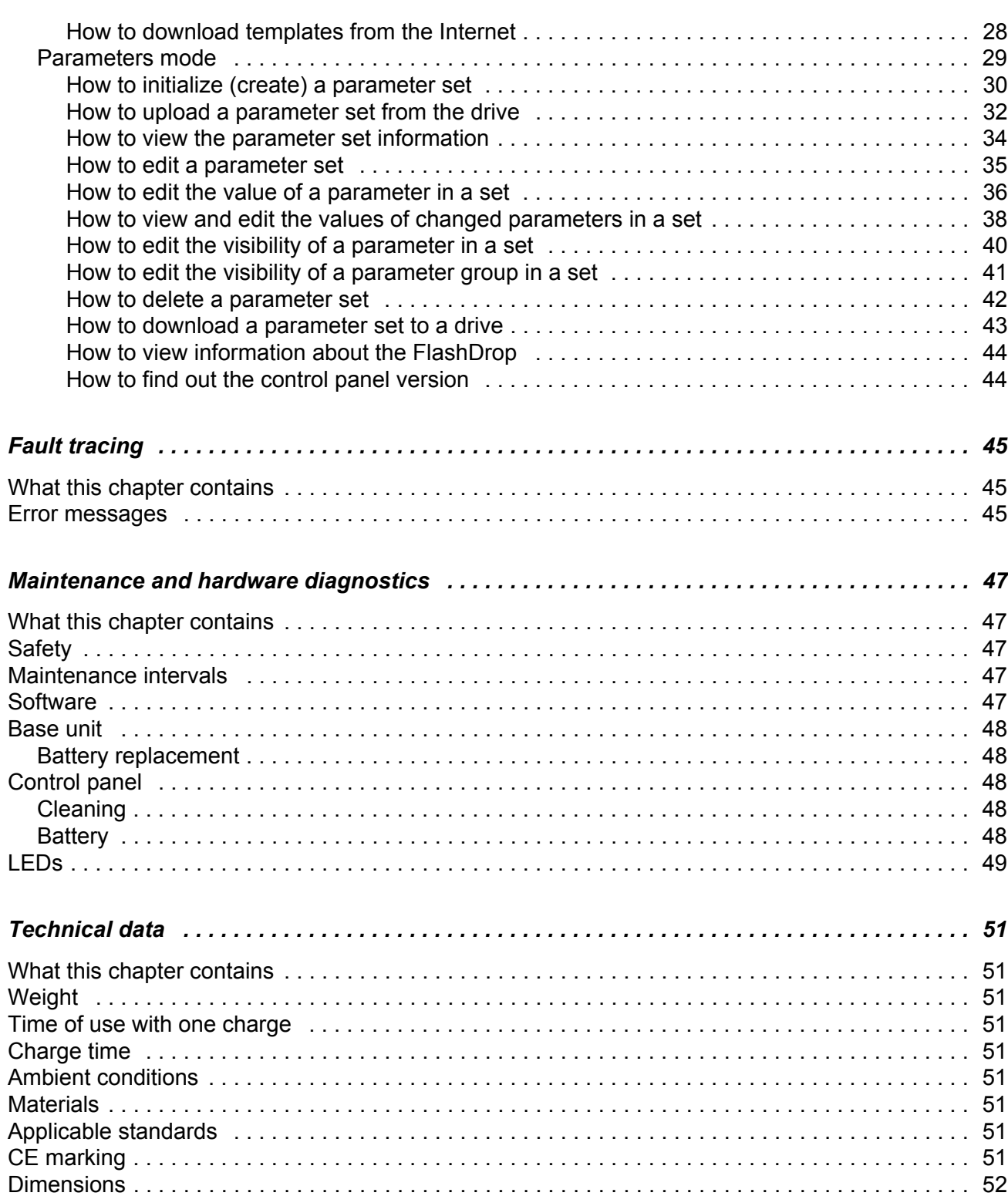

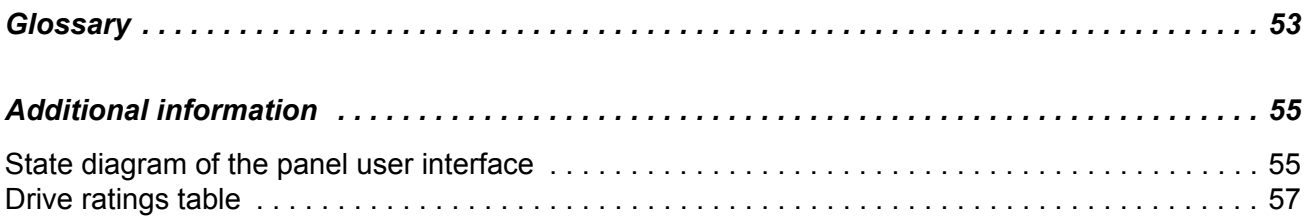

#### **What this chapter contains**

This chapter contains information about intended audience of this manual and where the user can get additional information, product and service inquiries, product training and provide feedback on this manual.

### **Intended audience**

The manual is intended for persons using the FlashDrop. Read it before use.

The manual is written for readers worldwide. Both SI and imperial units are shown.

## **Additional information for users**

Please visit at FlashDrop product page for more information about FlashDrop.

- Go to the site ABB website with your Internet browser
- Select Our offerings: ABB Product Guide
- - > Motors, Drives and Power Electronics: Drives
- - > Low Voltage AC Drives: either Component drives or General Machinery drives or Standard drives
- Select FlashDrop under the Links title

There you will also find links to FlashDrop product training.

### **Product training**

For information on ABB product training, navigate to ABB website and select *Drives – Training courses* on the right pane.

#### **Product and service inquiries**

Address any inquiries about the product to your local ABB representative, quoting the type code and serial number of the unit in question. A listing of ABB sales, support and service contacts can be found by navigating to ABB website and selecting *Drives – World wide service contacts* on the right pane.

#### **Providing feedback on ABB Drives manuals**

Your comments on our manuals are welcome. Go to ABB website, then select successively *Drives* – *Document Library* – *Manuals feedback form* on the right pane.

*About the manual*

## **What this chapter contains**

The chapter describes the construction and installation of the FlashDrop.

## **Overview**

The FlashDrop is a device used to edit parameter values and visibility and for copying parameters fast to unpowered drives.

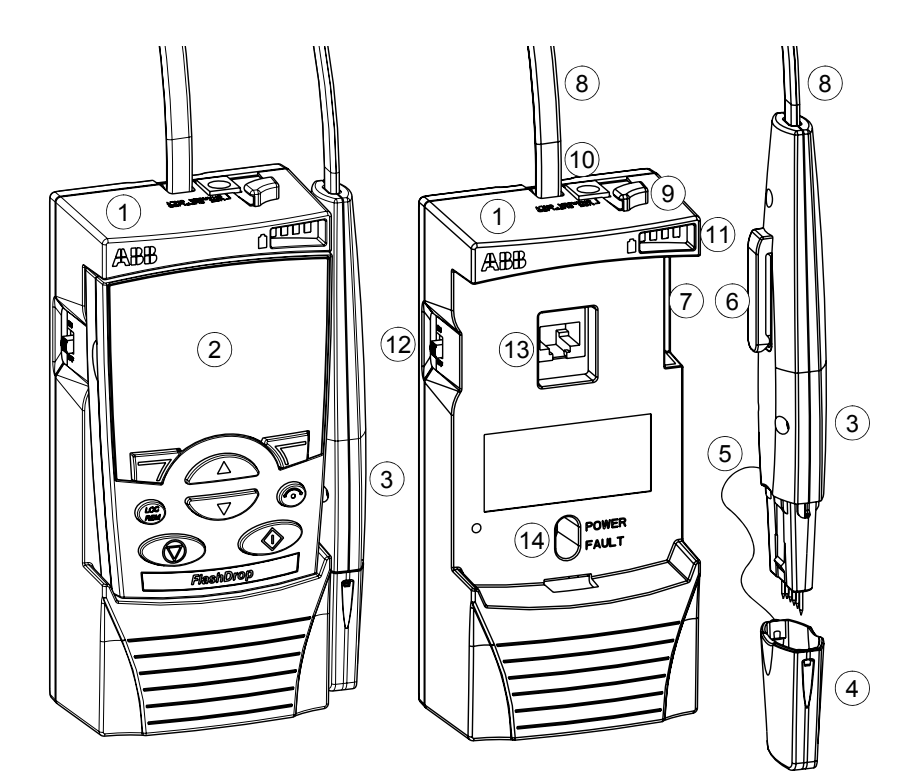

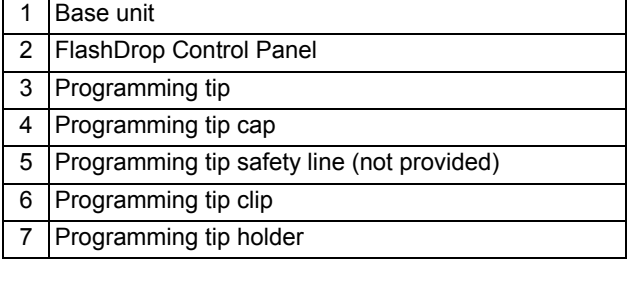

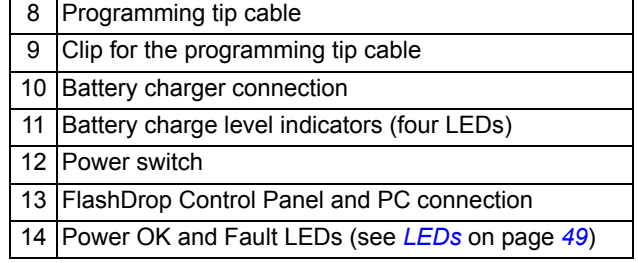

# **Unpacking**

The delivery package contains the following items:

- $\cdot$  FlashDrop (1)
- $\cdot$  PC cable (2)
- $\cdot$  battery charger (3)
- battery charger mains (AC power) cable with a set of plugs (not shown in the figure) (4)
- $\cdot$  user's manual (5)
- DrivePM CD (6).

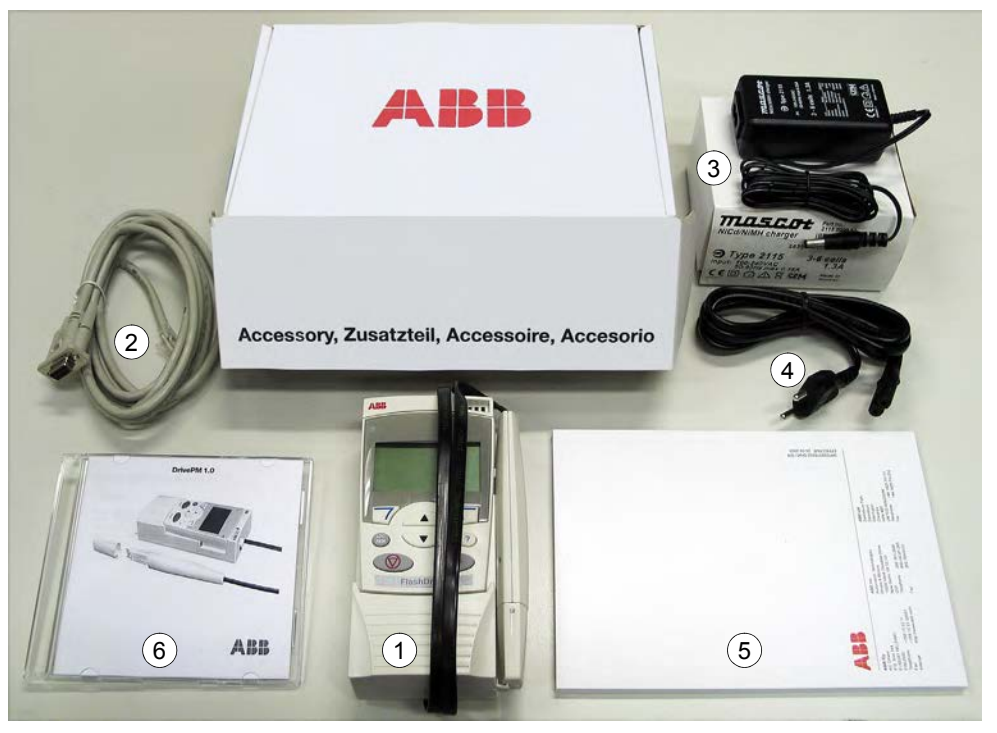

Check that there are no signs of damage. Notify the shipper immediately if damaged components are found.

# **Type designation label**

The type designation label is attached to the back of the base unit. An example label and explanation of the label contents are shown below.

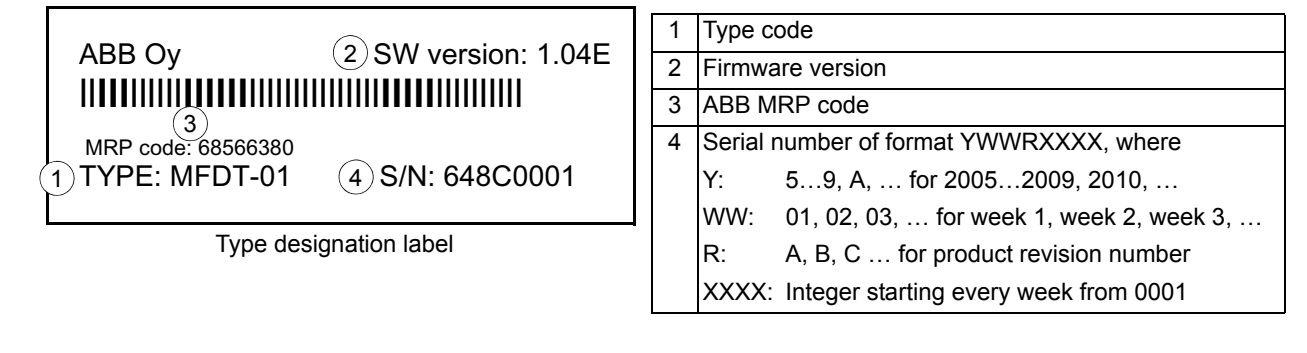

*Getting started*

## **Compatibility**

**The FlashDrop base unit is compatible with:**

- **ï ACS150, drive firmware version 1.31b or later**
- **ï ACS350, drive firmware version 2.41a or later**
- **ï ACS550-01 and ACH550-01, drive firmware version 3.10b or later. There needs to be a FlashDrop connector in the drive under the control panel.**
- **ï DrivePM version 1.1 or later**

FlashDrop is non-compatible with older drive firmware versions. The use with older firmware is not allowed.

To find out the firmware version of your drive, see page *27*, or check the value of parameter 3301 FW VERSION in the drive.

To find out the firmware and hardware versions of your FlashDrop, see page *44*.

To create and edit FlashDrop parameter sets with the DrivePM PC tool or FlashDrop, correct templates are needed. Both DrivePM and FlashDrop templates can be downloaded from the ABB Internet site.

## **Safety instructions**

Follow these safety instructions when using the FlashDrop.

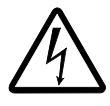

**WARNING!** Ignoring the following instructions can cause physical injury or death, or damage to the equipment.

- Use the FlashDrop only with an unpowered drive.
- Do not use the FlashDrop if the cable is broken.

# **Installation and commissioning flowchart**

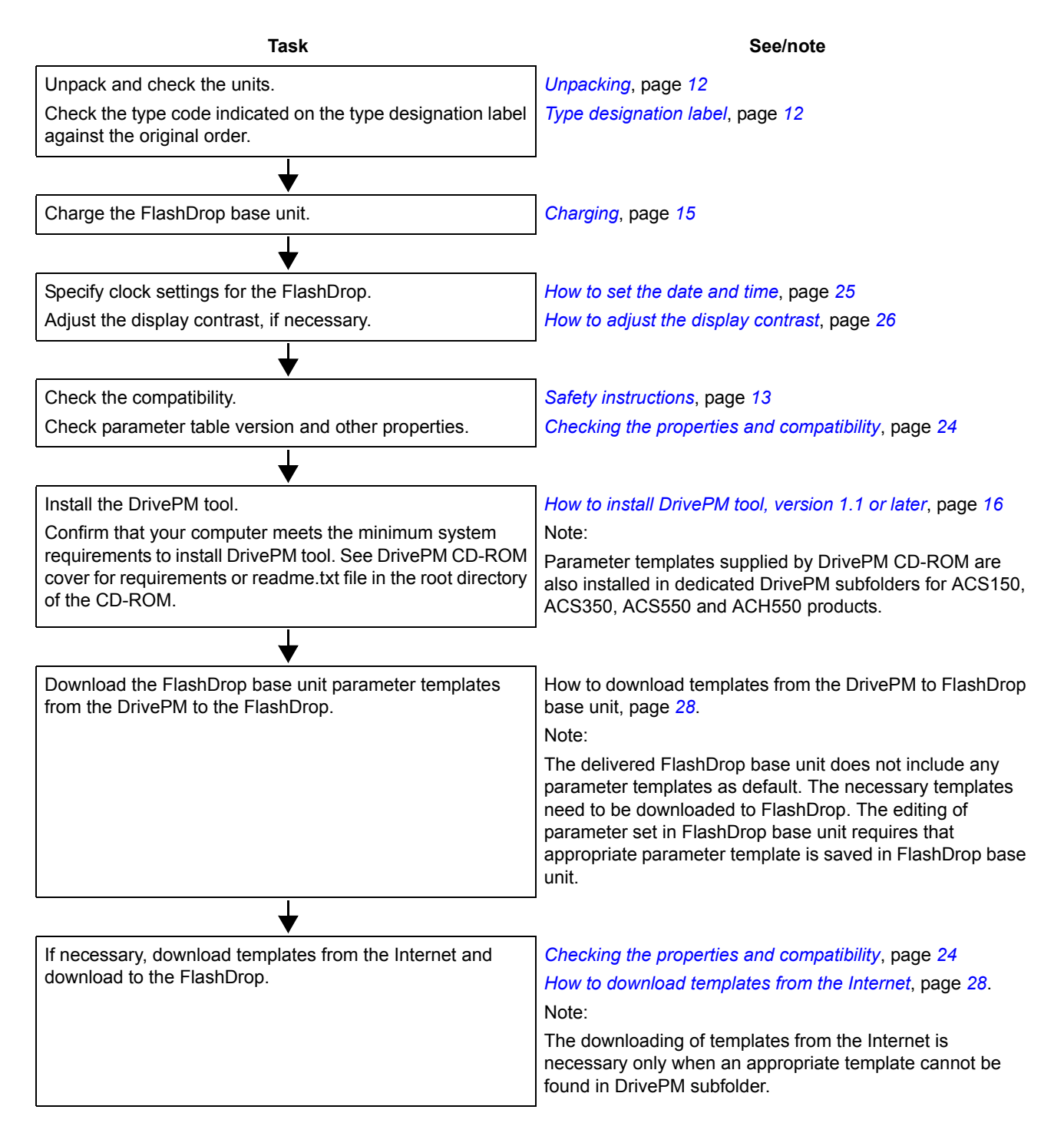

*Getting started*

## **Providing the programming tip with a safety line**

To avoid losing the cap of the programming tip, you can attach a thin line (not provided) to the eyelets of the programming tip.

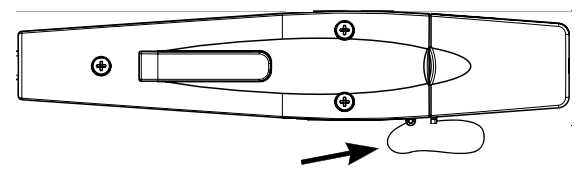

# **Charging**

Charge the FlashDrop.

**Note:** The light refers to the LED on the charger. The LEDs on the FlashDrop base unit are always all lit when the charger is connected and FlashDrop base unit is switched on.

When charging the FlashDrop battery, the charger operation is the following:

- 1. Initialization (orange light)
- 2. Charging (red light)
- 3. Finalizing the charge (blinking green light)
- 4. Battery is charged (green light).

**Note:** To charge the battery again, the charger must be removed from the FlashDrop so that the initialization (orange light) is activated in the charger. This is a safety procedure. If the FlashDrop is switched on and charged once, it can not be charged again before it is removed from the charger. You can use the FlashDrop while charging. Please see the charger user's manual for more information.

# **Connecting**

#### **Mains electricity supply (AC power source) – charger – base unit**

Charge the base unit with the provided charger only.

#### **FlashDrop Control Panel - base unit**

The control panel is connected to the base unit with the provided RJ-45 connector.

#### **PC** – base unit

To load parameter sets between the DrivePM PC tool and the FlashDrop, connect your PC to the base unit with the PC cable. Use the provided cable only. The FlashDrop panel has to be removed for PC connection.

*Getting started*

#### **FlashDrop - drive**

The FlashDrop is connected to the drive with the programming tip. The drive can be installed or remain in the package.

**Note:** The drive must be disconnected from the mains (AC power source) when the FlashDrop is connected.

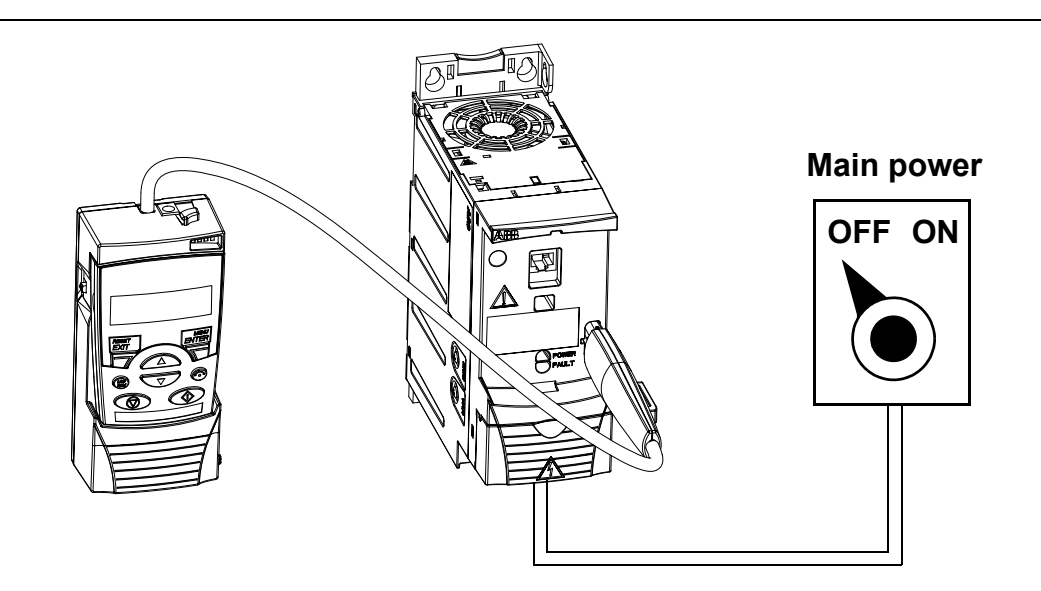

## **How to install DrivePM tool, version 1.1 or later**

DrivePM (Drive Parameter Manager) is a PC tool for

- 1) creating and editing parameter sets of ACS150, ACS350, ACS550 and ACH550 to be suitable for FlashDrop unit,
- 2) transferring these sets between PC and FlashDrop,
- 3) transferring template files to FlashDrop and
- 4) updating FlashDrop firmware.

DrivePM is designed to run under the Microsoft Windows 2000 or Windows XP operating systems on IBM -compatible PCs.

You should quit all applications before starting the installation. Uninstall any previous version of DrivePM before installing. You must have Administrator privileges to be able to do the installing. Before continuing, kindly remove all files that Windows was not able to remove from DrivePM directory and it's subdirectories.

- 1. Run the SETUP.EXE from the root directory of this CD.
- 2. Follow the instructions given by the Installation Wizard.

DrivePM contains online help which can started by pressing 'F1' key or from the 'Help' Menu. Online Help requires MS InternetExplorer 3.0 or later installed in the computer.

You can register your DrivePM/FlashDrop product by filling in and returning the registration form (registration.pdf in the root directory of the DrivePM CD-ROM).

### **How to download parameter templates to the FlashDrop**

The delivered FlashDrop base unit does not include any parameter templates as default. The necessary templates need to be downloaded to FlashDrop. Parameter templates supplied by DrivePM CD-ROM are installed in dedicated DrivePM subfolders for ACS150, ACS350, ACS550 and ACH550 products. To update the templates to the latest version, see *How to download templates from the Internet*, page *28*. You can have eight parameter templates in total in your FlashDrop simultaneously.

## **Storing**

When the FlashDrop is not used, keep the capped programming tip in its holder. Wind the cable round the base unit twice, starting from the back of the base unit, and then twist it round the clip on top of the base unit as shown on the figure below.

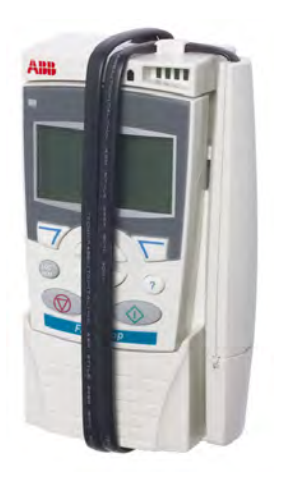

*Getting started*

#### **What this chapter contains**

The chapter gives a general view of using the FlashDrop with the DrivePM PC tool to parameterize drives. It describes in detail the FlashDrop Control Panel keys and display fields and how to use the FlashDrop for the drive parametrization. The state diagram of the panel user interface is included in *Additional information*, page *55*. See also *Glossary*, page *53*.

### **Using the FlashDrop for parametrization of drives**

With the FlashDrop, parameters can be fast copied to unpowered drives, before delivery from the warehouse or during the mechanical installation at the site. Because the FlashDrop is used with an unpowered drive, the drive can remain in the package during the parametrization. The FlashDrop also allows you to hide selected parameters to protect the drive and connected machinery and show only information relevant to the application.

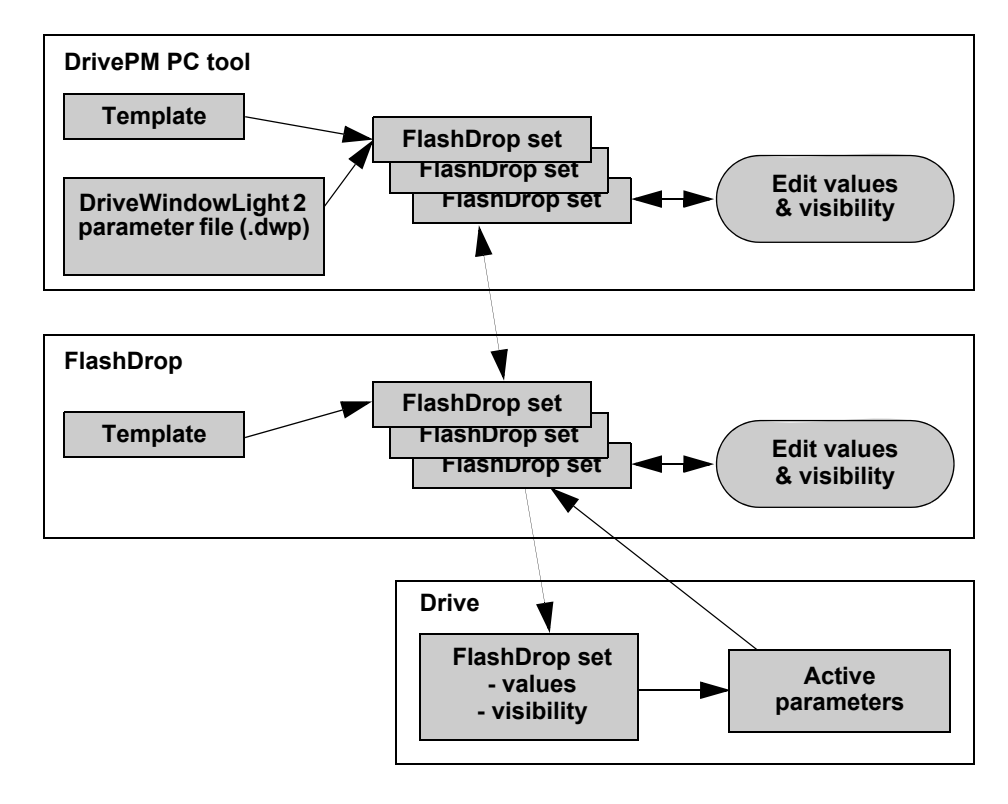

**Note:** The primary way to create and edit parameter sets is by using the DrivePM PC tool. For instructions on using the DrivePM, see the DrivePM help and *How to install DrivePM tool, version 1.1 or later*, page *16*.

*Operation*

*19*

Using the FlashDrop to download parameters to drives consists of four phases.

1. Create a FlashDrop parameter set with the DrivePM from a template or a DriveWindowLight parameter file. The name and author in the header information can be edited. See the DrivePM help.

or

Create a FlashDrop parameter set with the FlashDrop Control Panel from a template. The header information of the set contains data about the set, including ID, name, author and creation time. The information is generated automatically. See *How to initialize (create) a parameter set* on page *30*.

or

Upload a parameter set from the drive to the FlashDrop. The header information is generated automatically. See *How to upload a parameter set from the drive* on page *32*.

2. Edit the set with the FlashDrop Control Panel by giving values to parameters and setting visibilities of parameters and parameter groups. See *How to edit a parameter set* on page *35*.

or

Edit the set with the DrivePM by giving values to parameters and setting visibilities of parameters and parameter groups. Then download the set to the FlashDrop (FlashDrop menu -> Download To FD). You can continue editing with the FlashDrop Control Panel if necessary. See the DrivePM help.

- 3. Download the set from the FlashDrop to one or more unpowered drives. Ensure that the drive is disconnected from the mains (AC power source). See *How to download a parameter set to a drive* on page *43*.
- 4. Power up the drive to activate the downloaded parameter values and visibilities.

See also the flowchart of the drive parametrization with the FlashDrop on page *21*.

**Note:** Also parameters 9902 APPLIC MACRO and 1611 PARAMETER VIEW can be made invisible in a FlashDrop parameter set. After the set has been downloaded to a drive and activated, to be able to change these parameters in the drive, e.g. to use a macro, you have to first make them visible with the FlashDrop. Upload the set from the drive to the FlashDrop, make parameters 9902 APPLIC MACRO and 1611 PARAMETER VIEW visible, and then download the set again to the drive. You can switch the drive to use other parameter sets (macros) with parameter 9902 APPLIC MACRO. To reactivate the parameter values defined by the downloaded FlashDrop parameter set, set parameter 9902 to value 31 (FD PAR SET). You can switch the drive to use the default visibilities of the parameters and parameter groups by setting parameter 1611 PARAMETER VIEW to value 0 (DEFAULT). To reactivate the visibilities defined by the downloaded FlashDrop parameter set, set parameter 1611 to value 1 (FLASHDROP).

#### **FlashDrop parametrization flowchart**

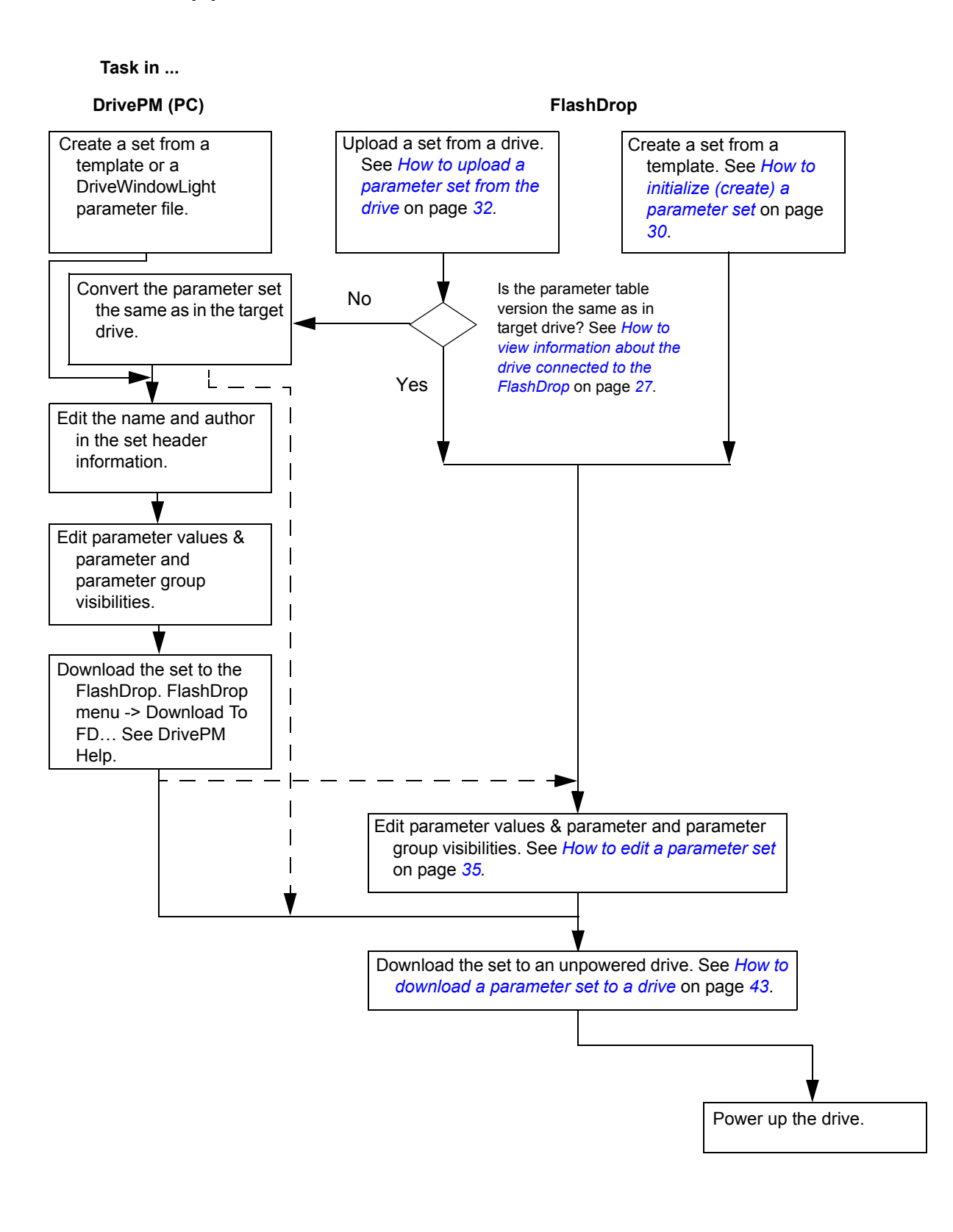

# **FlashDrop Control Panel and its operation**

The FlashDrop Control Panel is the user interface for using the FlashDrop.

**Note:** It is not possible to use the FlashDrop Control Panel as the control panel for the drive.

#### **Control panel overview**

The following table summarizes the key functions and displays in the FlashDrop Control Panel.

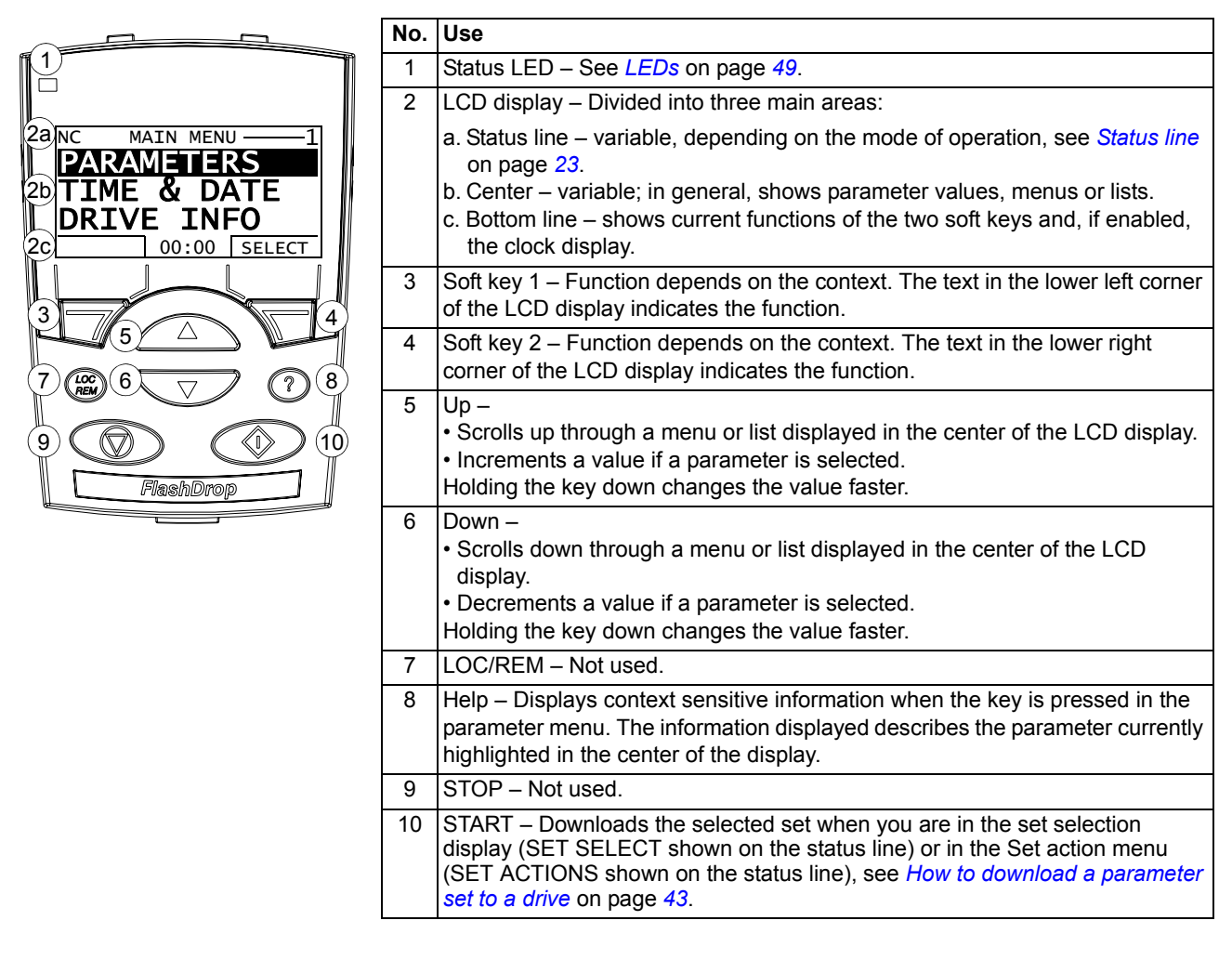

#### *Status line*

The top line of the LCD display shows the basic status information of the FlashDrop.

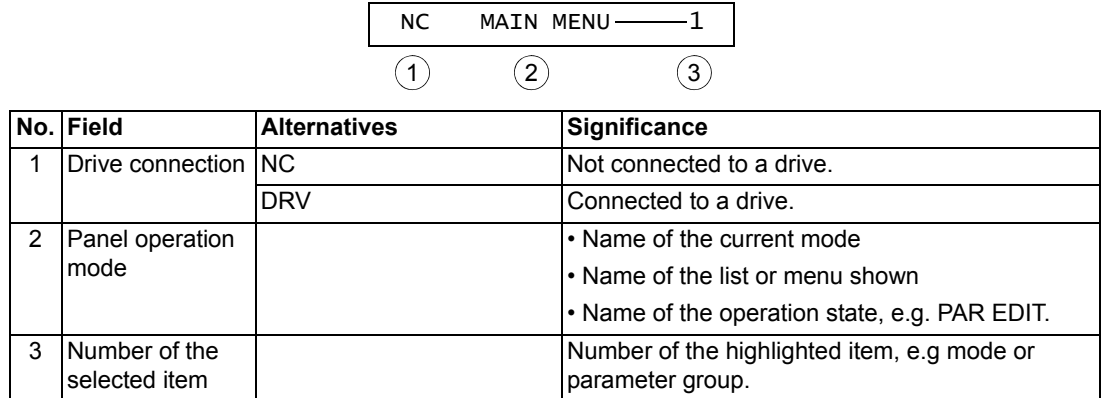

#### **Operation principles**

You operate the control panel with the help of menus and keys. The keys include two context-sensitive soft keys, whose current function is indicated by the text shown in the display above each key.

You select an option, e.g. operation mode or parameter, by scrolling the  $\diagup \mathbf{a}$  and  $\sqrt{\bullet}$  arrow keys until the option is highlighted (in reverse video) and then pressing the relevant soft key. With the right soft key you usually enter a mode, accept an option or save the changes. The left soft key is used to cancel the made changes and return to the previous operation level.

The control panel has the following panel modes: Parameters, Time & Date and Info. The operation in the different modes is described in this chapter.

Initially, the control panel is in the Main menu, where you select the appropriate mode for your task. The status line (see section *Status line* on page *23*) shows the name of the current menu, mode, item or state.

When an error occurs, the control panel shows the error message. Press  $\frac{X}{Z}$  to reset. For more information, see chapter *Fault tracing*.

#### *How to do common tasks*

The table below lists common tasks, the mode in which you can perform them and the page number where the steps to do the task are described in detail.

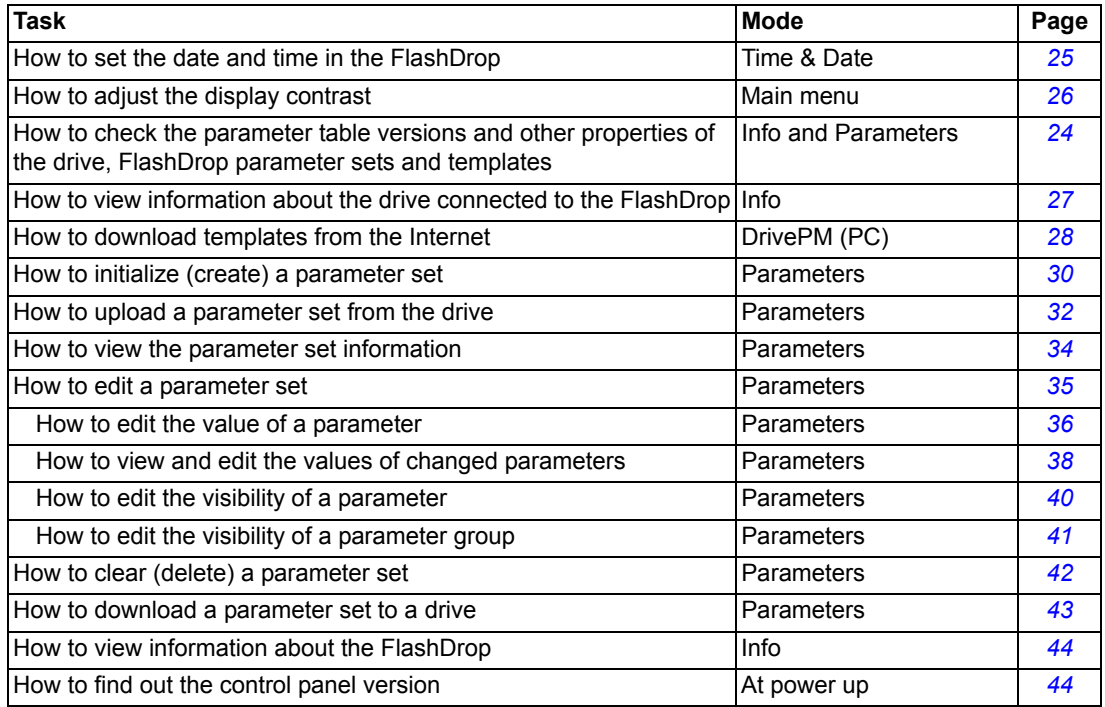

#### **Checking the properties and compatibility**

To be able to download a parameter set to a drive, the parameter table version and other properties  $-$  drive type and, if specified, rating  $-$  of the set must be the same as for the drive.

- $\cdot$  To find out the properties of the drive, view the drive information. See *How to view information about the drive connected to the FlashDrop* on page *27*.
- $\cdot$  To find out the properties of a parameter set (other than "[ empty ]") in the FlashDrop, view its header information. See *How to view the parameter set information* on page *34*.
- To find out whether a template for particular properties exists in the FlashDrop, start initializing an empty set and check whether any of the shown templates has these properties. See *How to initialize (create) a parameter set* on page *30*.
- If a suitable template does not exist in the FlashDrop, download it from your PC with DrivePM or download the latest version from the internet. See *How to download templates from the Internet* on page *28*.

#### **Time & Date mode**

In the Time & Date mode, you can specify clock settings for the FlashDrop.

The control panel contains a battery to ensure the function of the clock when the control panel is not powered by the base unit.

*How to set the date and time*

| <b>Step</b> | <b>Action</b>                                                                                                    | <b>Display</b>                                                                                                    |
|-------------|----------------------------------------------------------------------------------------------------|----------------------------------------------------------------------------------------------------|
| 1.          | If you are not in the Main menu, press $\frac{EXIT}{Z}$ repeatedly until you get there.                                                                                                    | <b>NC</b><br>MAIN MENU-<br><b>PARAMETERS</b><br>`IME &<br><b>DATE</b><br><b>DRIVE</b><br><b>INFO</b><br>$00:00$ SELECT       |
| 2.          | Go to the Time & Date mode by selecting TIME & DATE on the menu with keys<br>$\text{and } \nabla$ , and pressing $\text{SELET}}$ .                                                                                                    | NC<br>TIME & DATE-<br>CLOCK VISIBILIT<br>TIME FORMAT<br>DATE FORMAT<br>SET TIME<br>SET DATE<br>00:00 SELECT<br>EXIT          |
| 3.          | • To set the visibility of the clock on the bottom line of the LCD display, select<br>CLOCK VISIBILITY on the menu and press <b>ELECT</b> . Select the preferred setting<br>with keys $\text{and } \text{v}$ , and press $\text{SLEC}$                                                                                                    | <b>NC</b><br>CLOCK VISIB<br>Show clock<br>Hide clock<br>CANCEL 00:00 SELECT                                                  |
|             | . To set the time format of the clock, select TIME FORMAT on the menu and<br>press $\overline{\mathcal{F}}$ . Select the preferred setting with keys $\text{A}$ and $\text{V}$ , and<br>press $\frac{SE}{2}$                                                                                                    | TIME FORMAT<br>NC<br>24-hour<br>$12$ -hour                                                                                   |
|             | • To set the format of the date, select DATE FORMAT on the menu and press<br>$\overline{\mathcal{F}}$ . dd means the day, mm the month and yy or yyyy the year. Select the<br>preferred setting with keys $\text{and } \text{v}$ , and press $\frac{K}{\sqrt{2}}$ .                                                                                                    | CANCEL 00:00 SELECT<br>TIME FORMAT<br>NC<br>dd.mm.yy<br>$\frac{mm}{dayyy}$<br>dd.mm.yyyy<br>mm/dd/yyyy<br>CANCEL 00:00<br>ОΚ |
|             | • To set the time, select SET TIME on the menu and press $\frac{SELECT}{S}$ . Specify the<br>hours with keys $\sqrt{\bullet}$ and $\sqrt{\bullet}$ , and press $\frac{dK}{d\sqrt{d}}$ . Then specify the minutes.<br>Press $\frac{OK}{S}$ to save or $\frac{CANCEL}{S}$ to cancel your changes.                                                                                             | <b>NC</b><br>SET TIME<br>15:41<br>$CANCEL$ 00:00<br><b>OK</b>                                                                |
|             | • To set the date, select SET DATE on the menu and press $\frac{\text{SELECT}}{\text{Set}}$ . Specify the<br>first part of the date (day or month depending on the date format) with keys<br>and $\sum$ , and press $\frac{K}{\sqrt{2}}$ . Repeat for the second part. After<br>specifying the year, press $\frac{8K}{\sqrt{2}}$ . To cancel your changes, press $\frac{6ANCE}{\sqrt{2}}$ . | <b>NC</b><br>SET DATE<br><b>19.03.06</b><br>$CANCEL$ 00:00<br>ОΚ                                                             |
|             | . To set the used daylight saving, select DAYLIGHT SAVING on the menu and<br>press $\frac{\text{SELECT}}{\text{SELECT}}$ . Select your area or off with keys $\text{ 1 and } \text{ 2, and } \text{ 2, and } \text{ 2, respectively.}$<br><u>SELECT</u>                                                                                                    | N <sub>C</sub><br>TIME FORMAT<br>0ff<br>EU<br>lus<br>Australia1:NSW,Vict<br>Australia2:Tasmania<br>CANCEL 00:00 SELECT       |

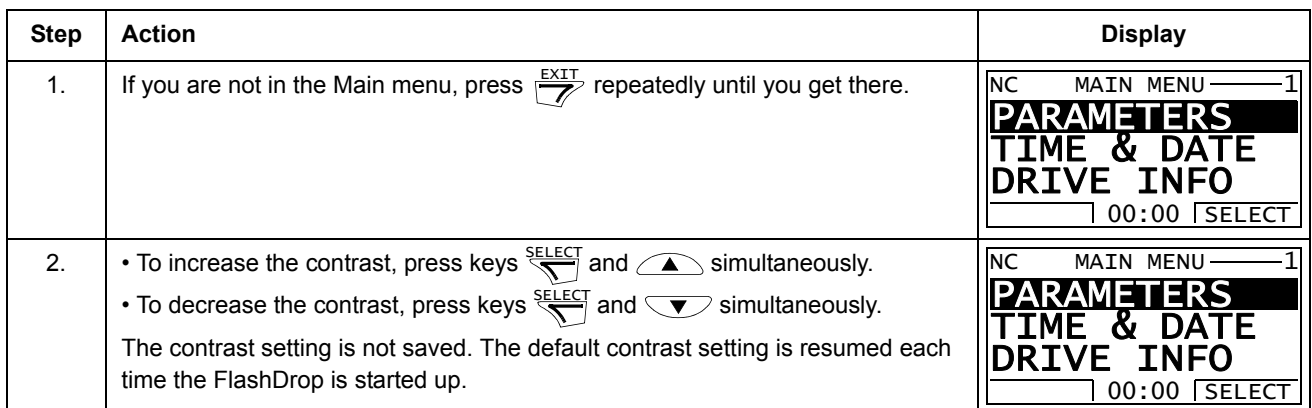

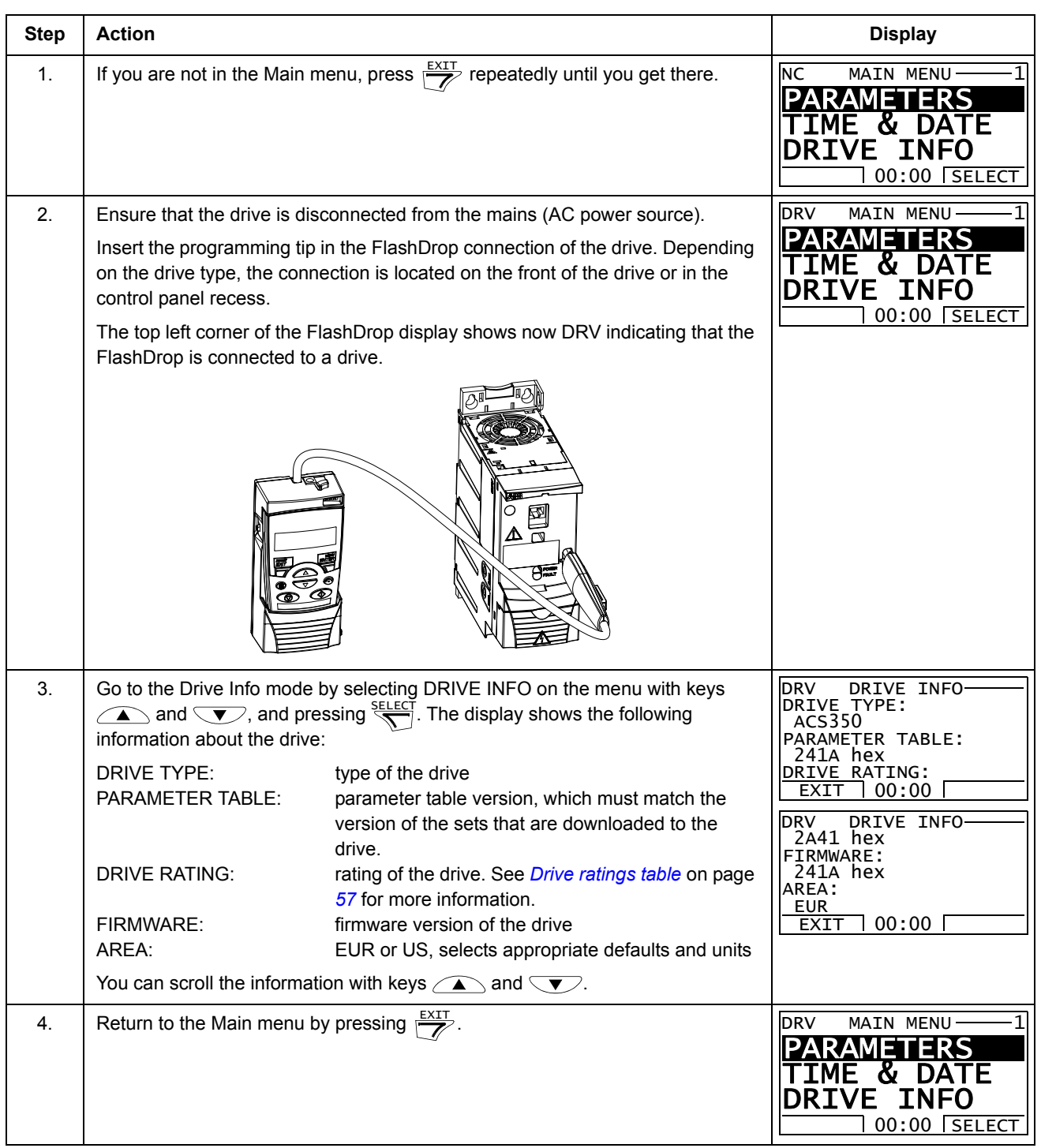

#### *How to view information about the drive connected to the FlashDrop*

#### *How to download templates from the Internet*

If the FlashDrop and DrivePM do not have suitable templates for the drive where you intend to download the parameter set (see section *Checking the properties and compatibility* on page *24*), you have to download the correct templates from the Internet with DrivePM.

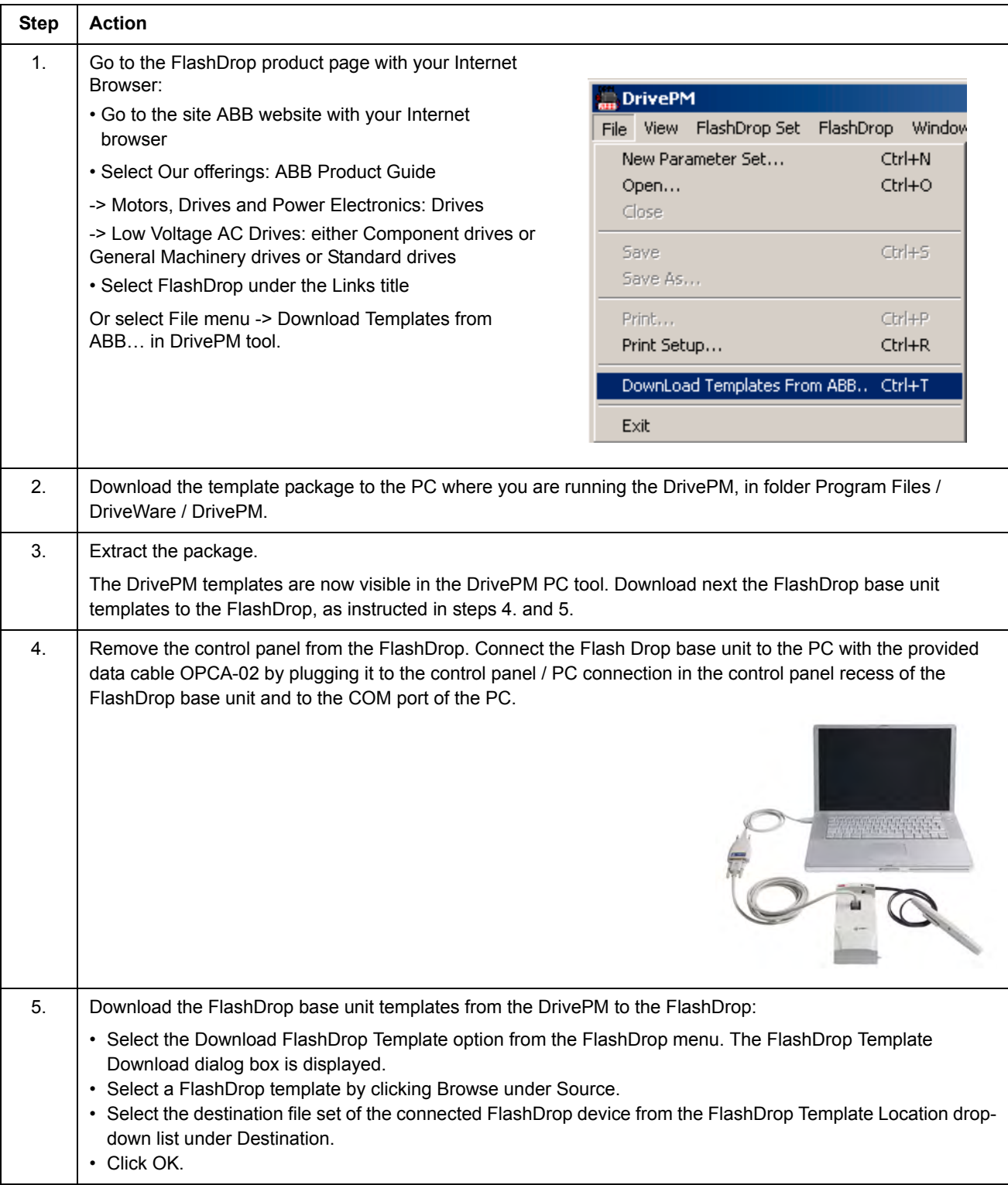

#### **Parameters mode**

In the Parameters mode, you can:

- download a parameter set to a drive
- initialize (create) a parameter set
- upload a parameter set from the drive
- view the header information of a parameter set
- edit a parameter set
	- edit values of parameters for the active parameter set
	- edit values of parameters for the user sets (user set1-3 and override set)
	- view and edit values of changed parameters in the set
	- edit the visibilities of parameters in the set
	- edit the visibilities of whole parameter groups in the set
- clear (delete) a parameter set.

#### *How to initialize (create) a parameter set*

Create the parameter set by using a template compatible with the drive. See *Checking the properties and compatibility*, page *24*. See also *How to view information about the drive connected to the FlashDrop*, page *27* and *How to download templates from the Internet*, page *28*.

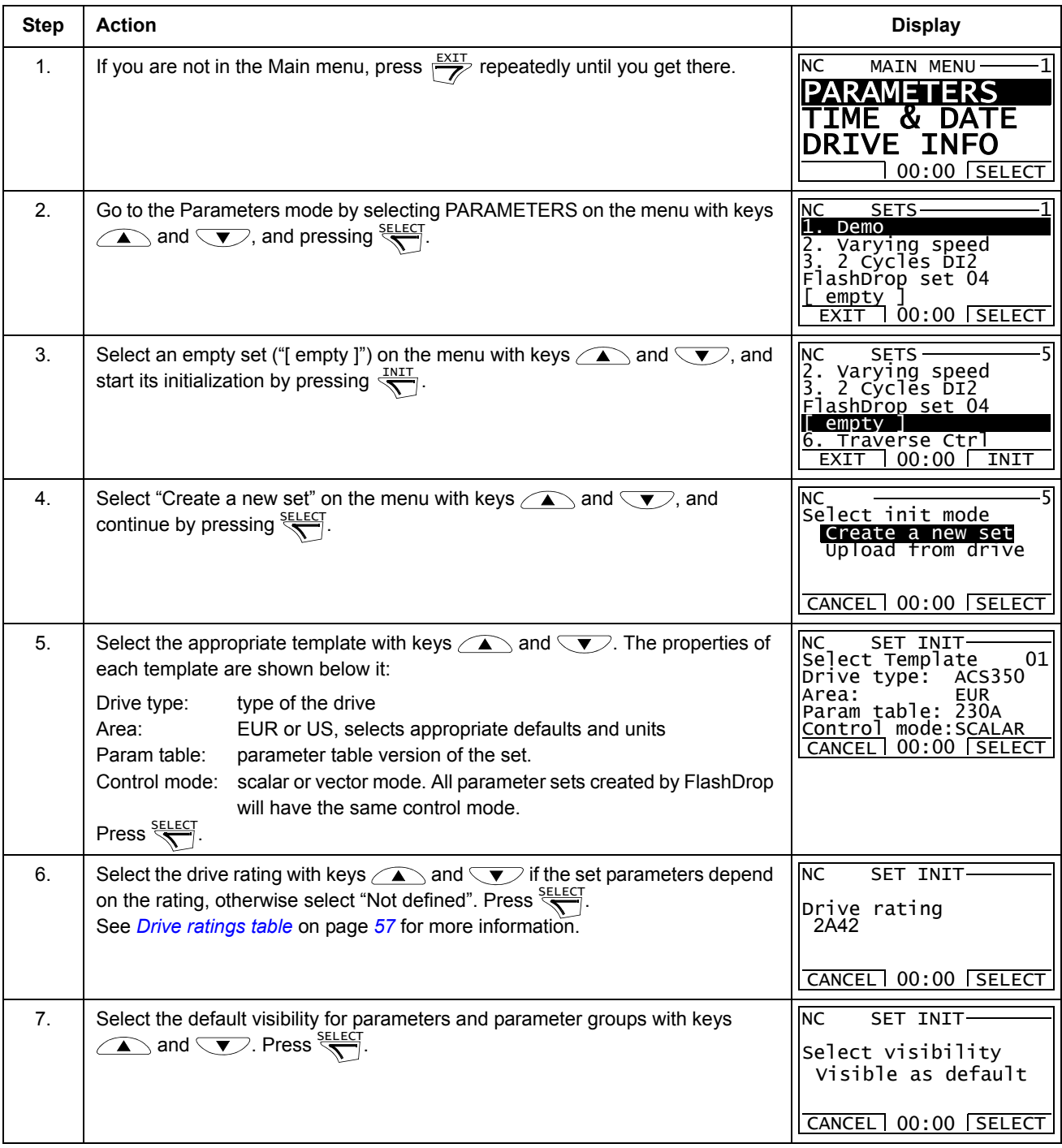

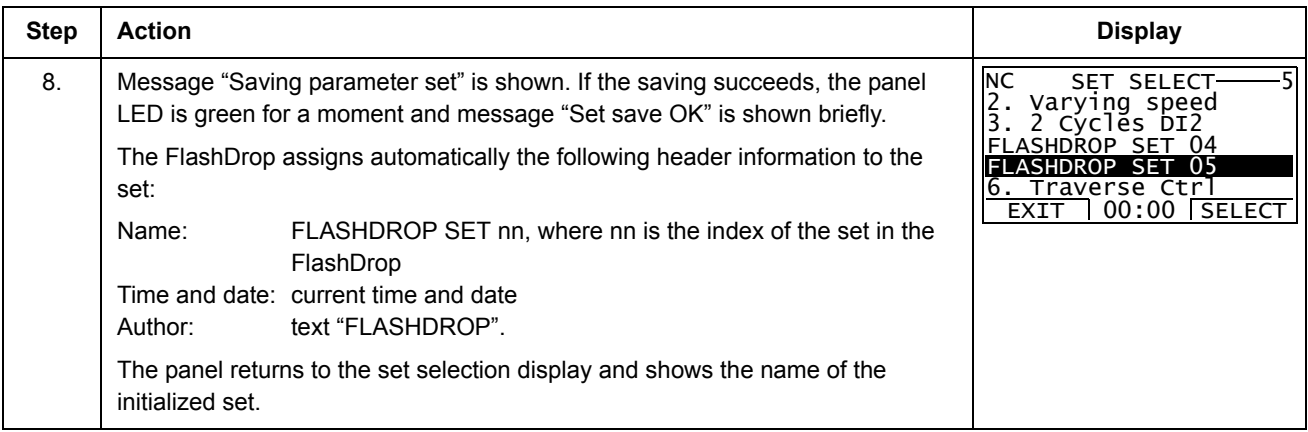

#### *How to upload a parameter set from the drive*

You must have a template compatible with the drive you are uploading the set from. For checking the drive information, see *How to view information about the drive connected to the FlashDrop* on page *27*.

If there is no template with the properties you need, you have to download the correct template from your PC. The latest templates can be downloaded from the Internet according to the instructions in *How to download templates from the Internet* on page *28*.

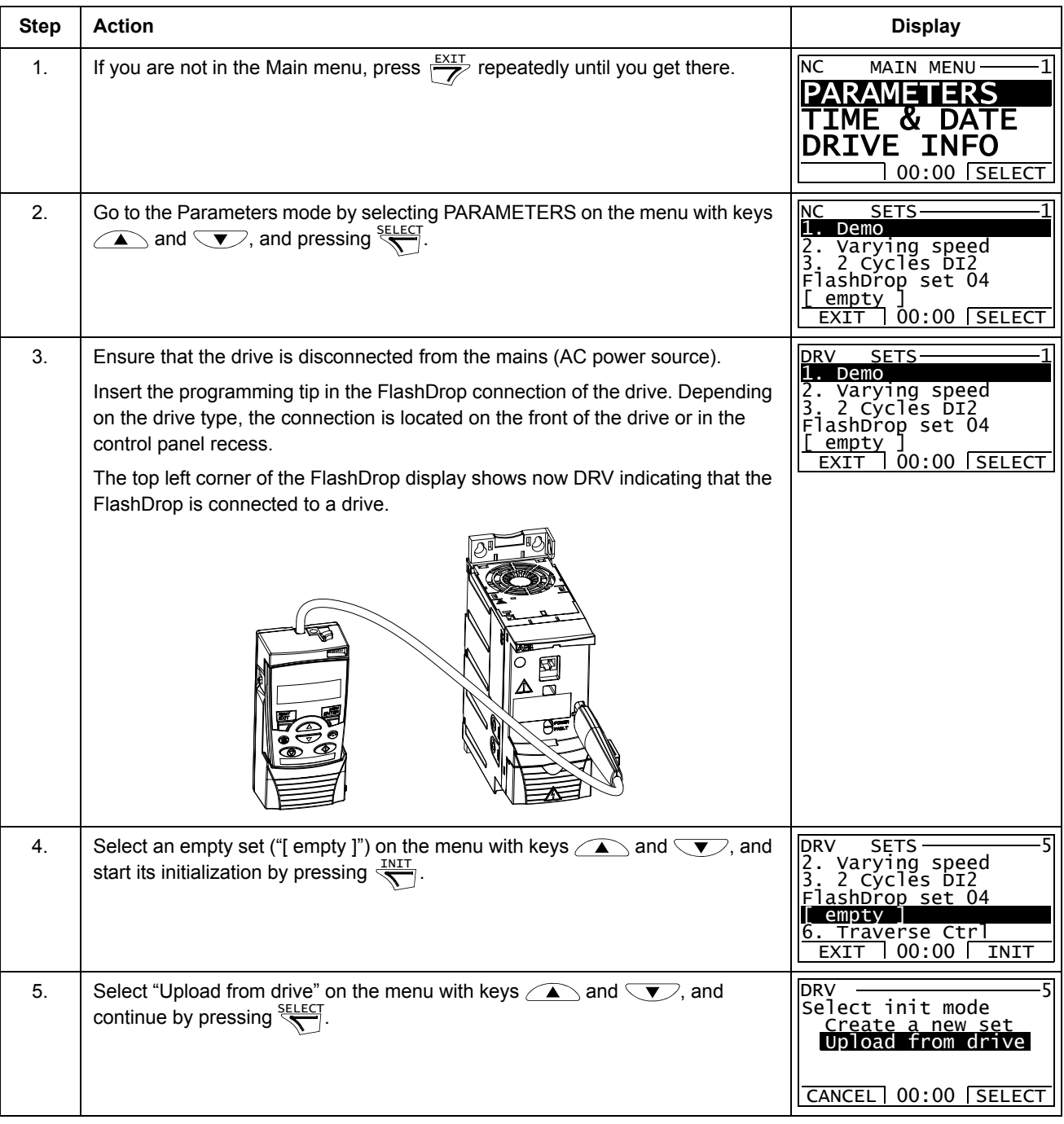

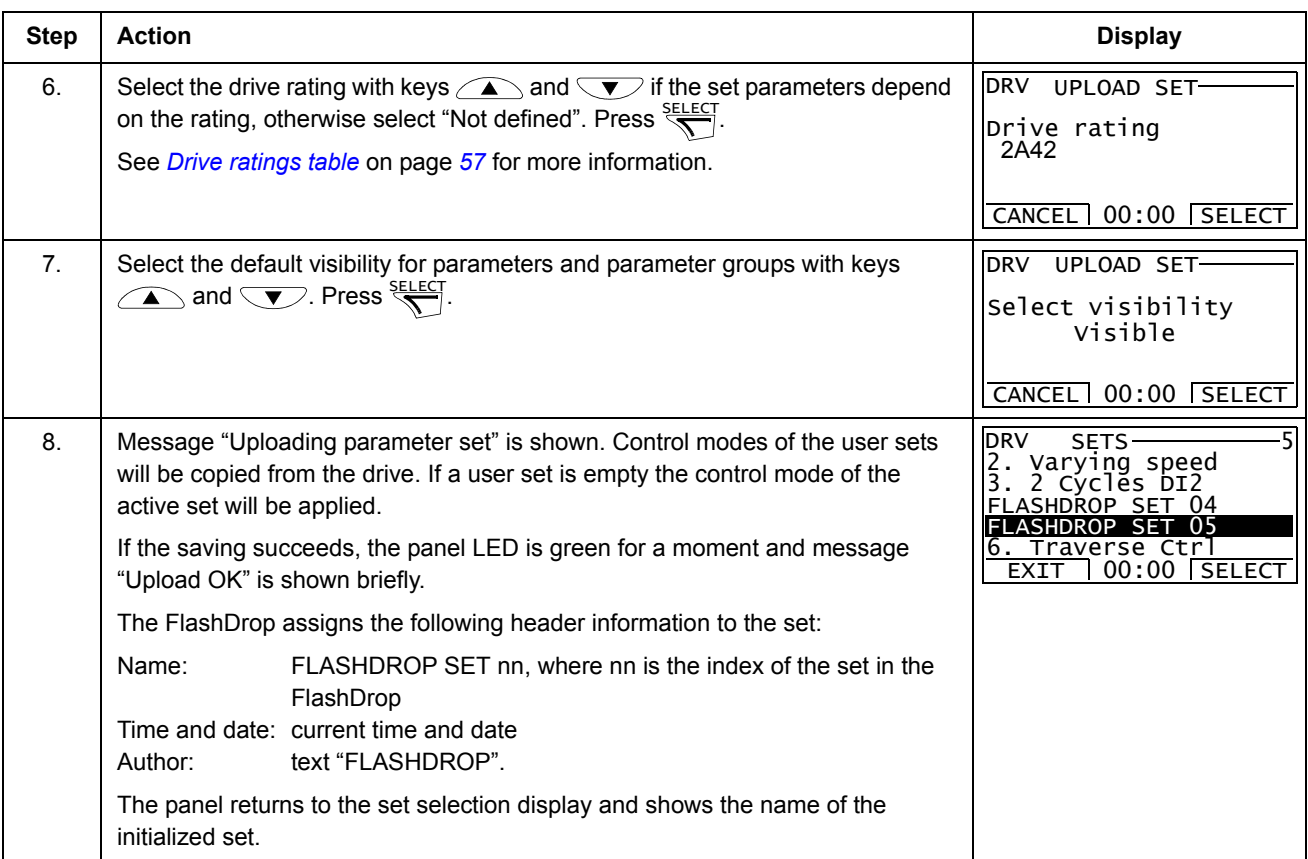

**Note:** You can only download the uploaded set to a drive with the same parameter table version. Otherwise the uploaded set must be converted to a correct parameter table version using the DrivePM PC tool. See the DrivePM help for more information.

## *How to view the parameter set information*

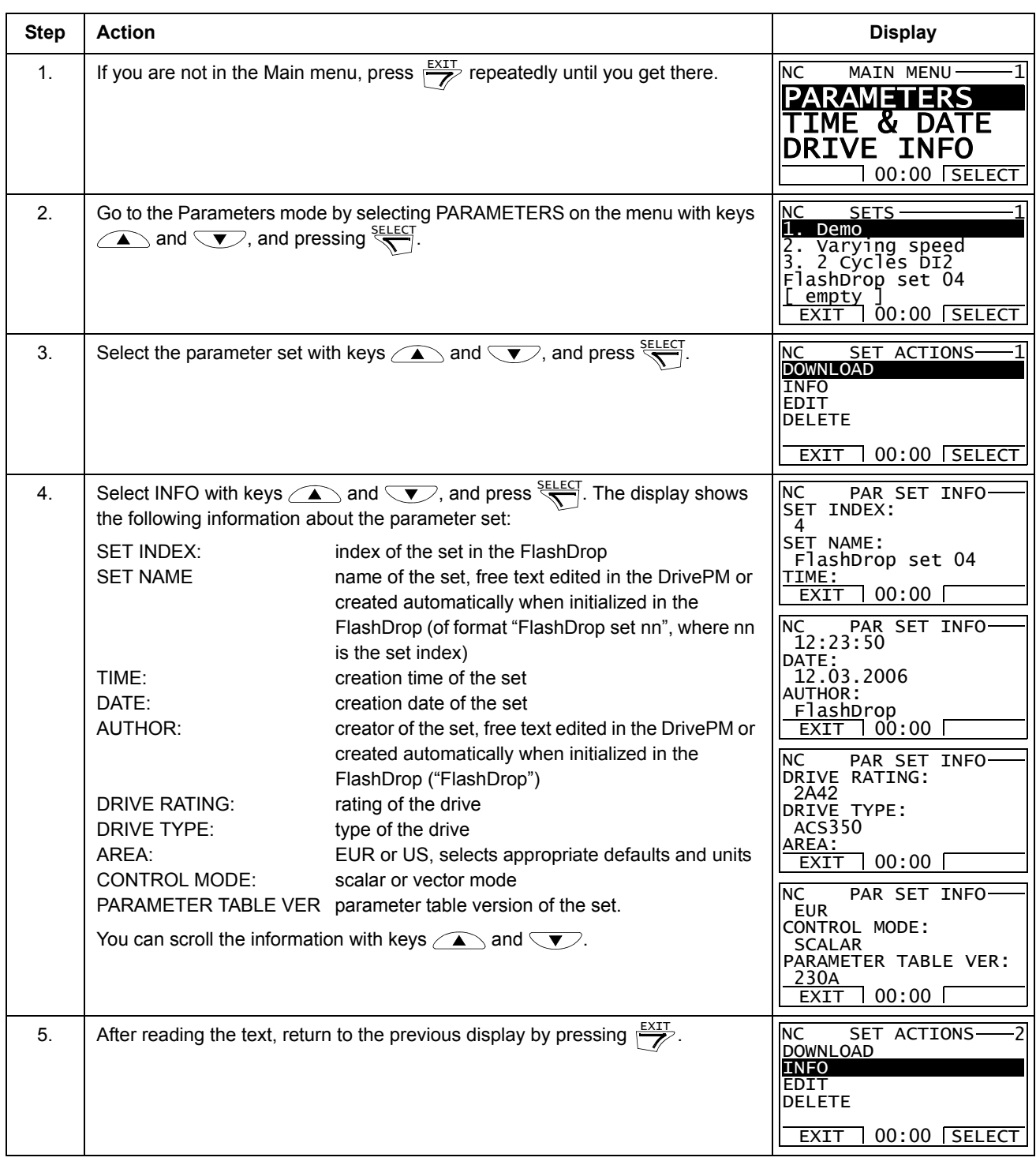

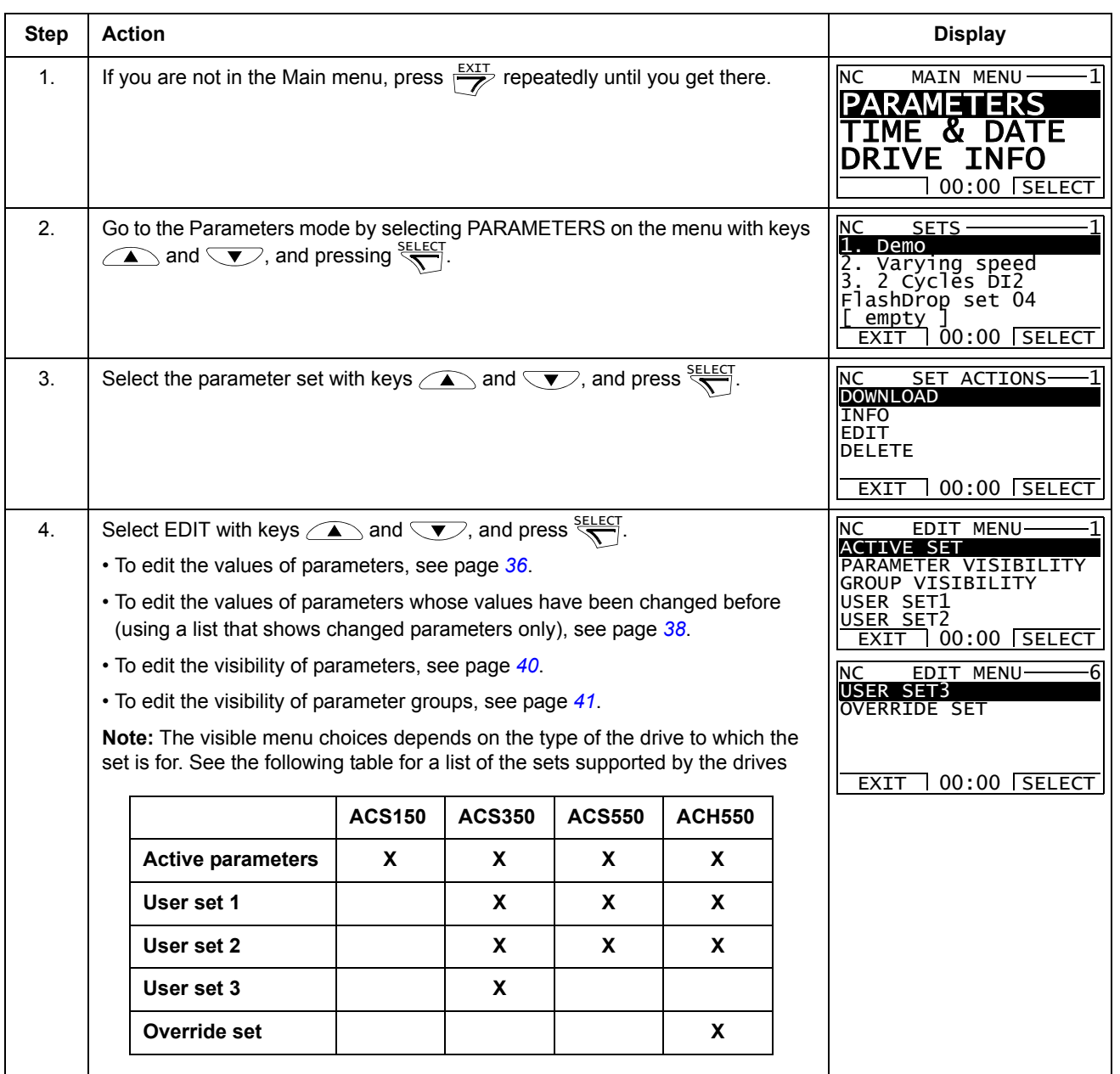

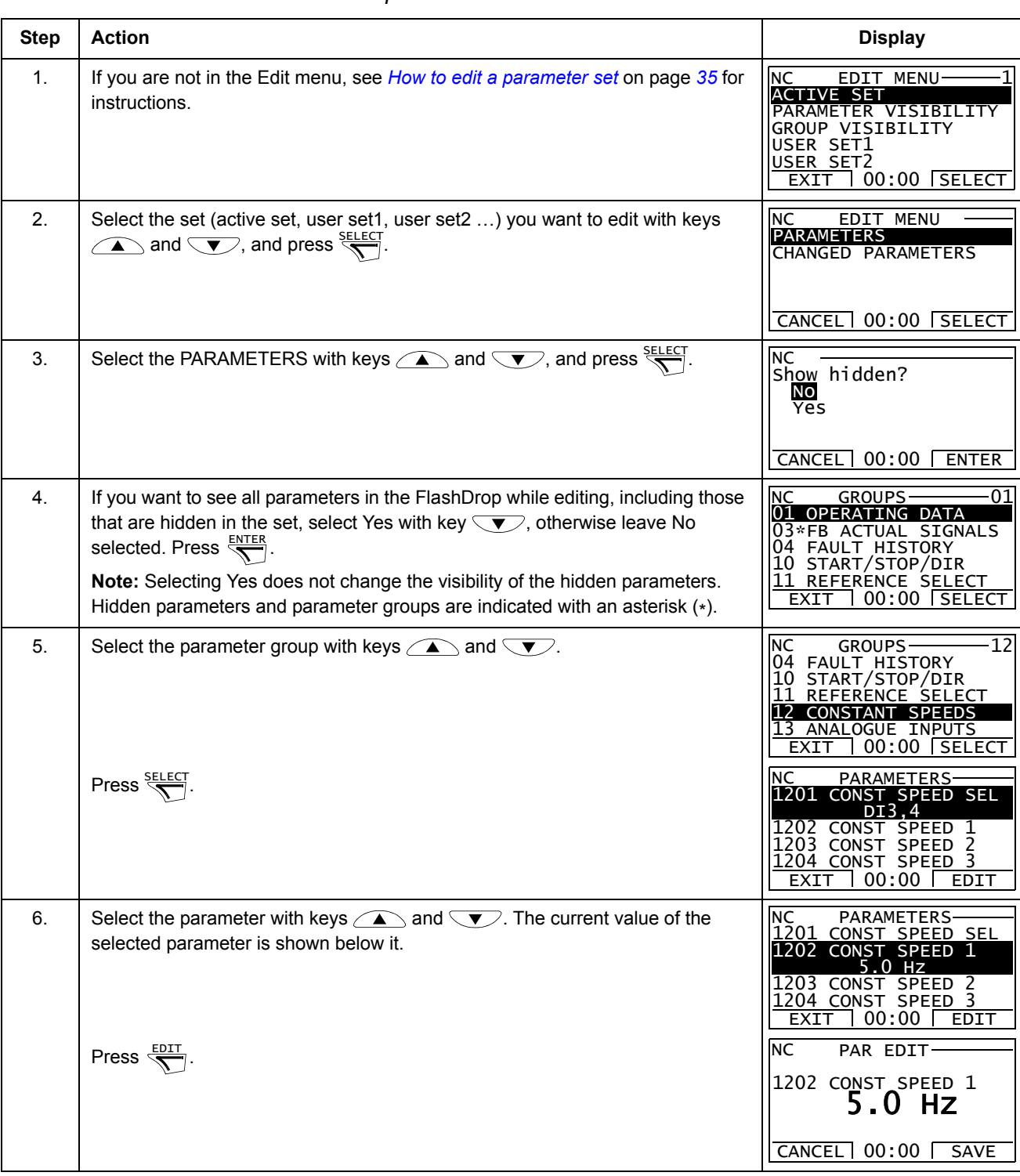

#### *How to edit the value of a parameter in a set*

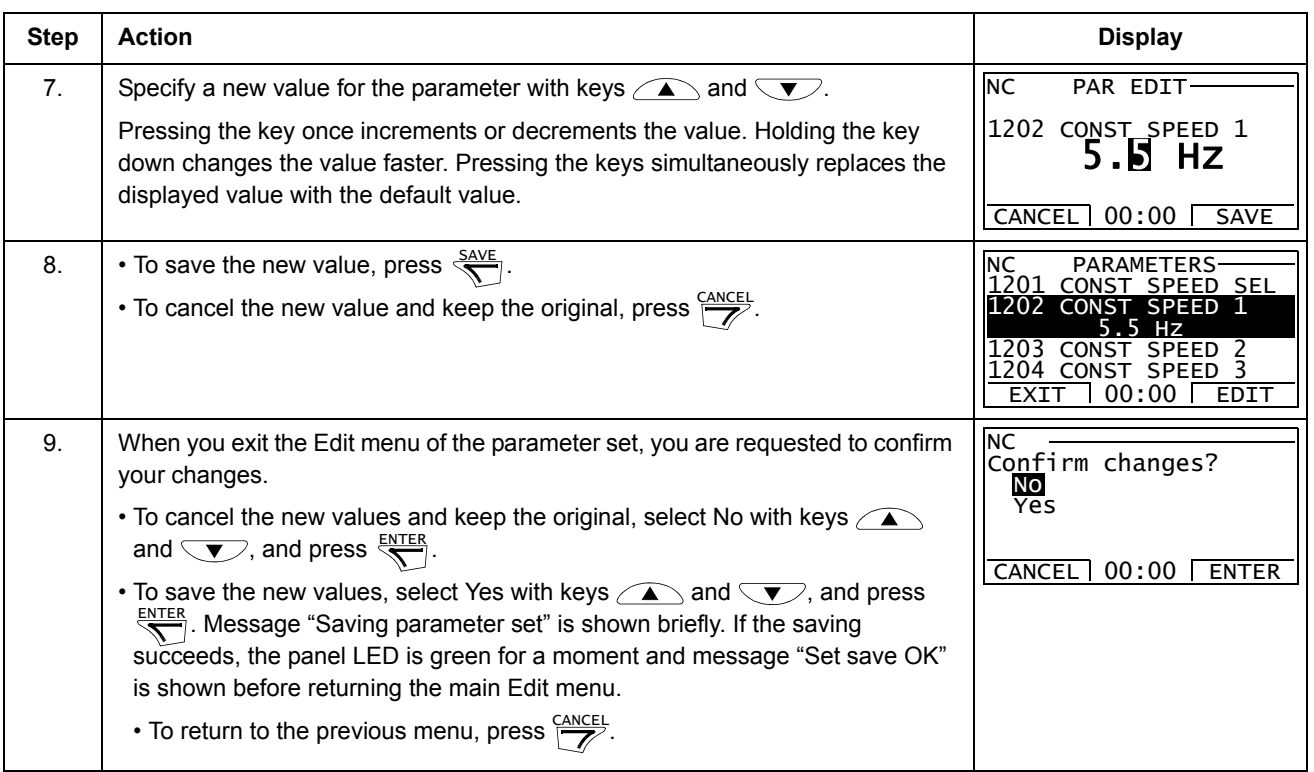

## *How to view and edit the values of changed parameters in a set*

This option is a shortcut to those parameters that have already been modified.

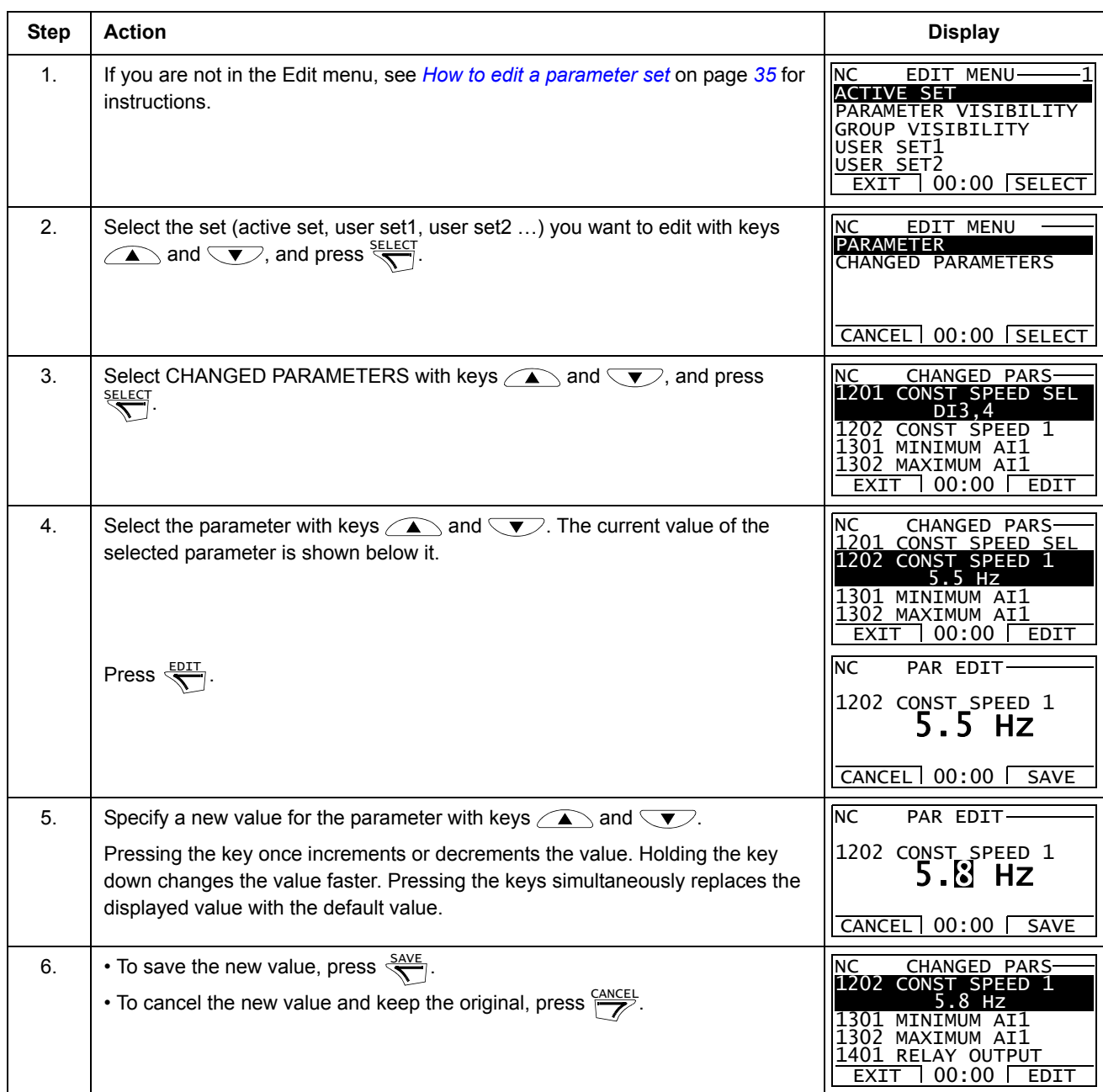

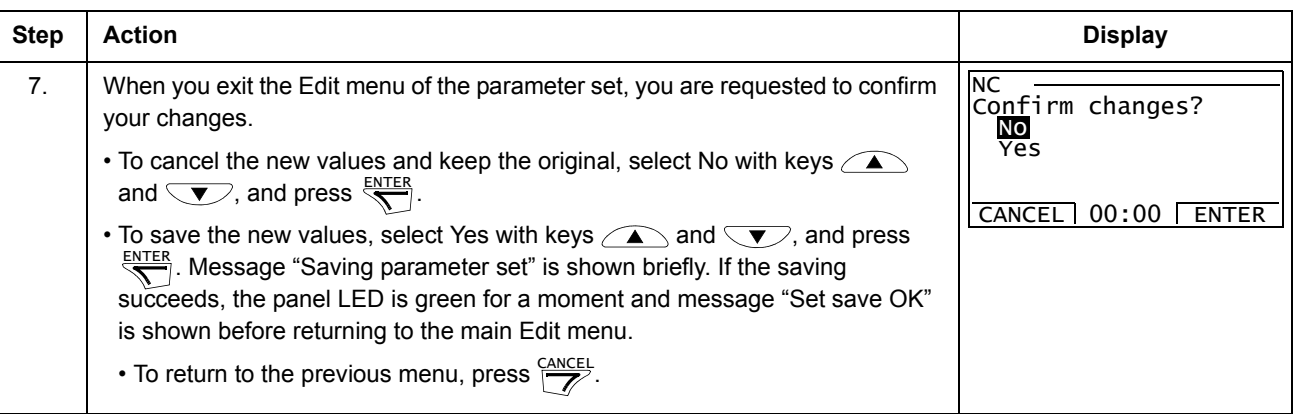

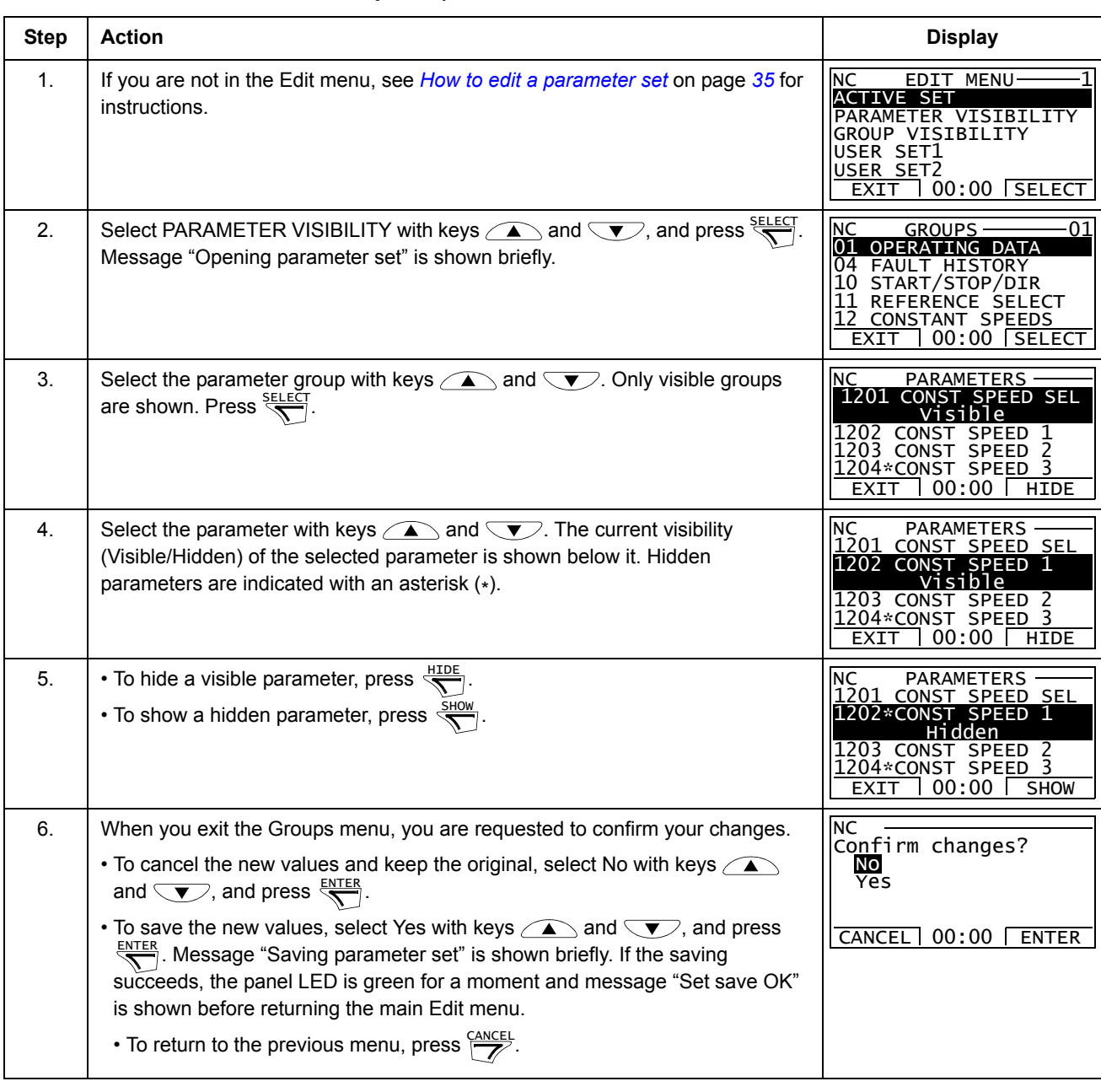

#### *How to edit the visibility of a parameter in a set*

**Note:** The visibility definitions are common to active parameter set and user sets.

| <b>Step</b>      | <b>Action</b>                                                                                                    | <b>Display</b>                                                                                                    |
|------------------|----------------------------------------------------------------------------------------------------|----------------------------------------------------------------------------------------------------|
| $\mathbf{1}$ .   | If you are not in the Edit menu, see How to edit a parameter set on page 35 for<br>instructions.                                                                                                    | <b>NC</b><br>6<br>EDIT MENU<br>ACTIVE SET<br>PARAMETER VISIBILITY<br><b>GROUP VISIBILITY</b><br>USER SET1<br>USER SET2<br>$00:00$ SELECT<br>EXIT                 |
| 2.               | Select GROUP VISIBILITY with keys $\text{and } \text{V}$ , and press $\frac{\text{SELECT}}{\text{V}}$ .<br>Message "Opening parameter set" is shown briefly.                                                                                                    | <b>NC</b><br><b>GROUPS</b><br>01 OPERATION DATA<br>bie<br>03*FB ACTUAL SIGNALS<br>04 FAULT HISTORY<br>10 START/STOP/DIR<br>00:00<br><b>HIDE</b><br>EXIT          |
| 3.               | Select the parameter with keys $\left(\sqrt{\phantom{a}}\right)$ and $\left(\sqrt{\phantom{a}}\right)$ . The current visibility<br>(Visible/Hidden) of the selected parameter group is shown below it. Hidden<br>parameter groups are indicated with an asterisk (*).                                                                                                    | <b>NC</b><br><b>GROUPS</b><br>11 REFERENCE SELECT<br>12 CONSTANT SPEEDS<br>sible<br>13 ANALOGUE INPUTS<br>14 RELAY OUTPUS<br>00:00<br><b>HIDE</b><br><b>EXIT</b> |
| $\overline{4}$ . | • To hide a visible group, press $\frac{HIDE}{\sqrt{2}}$ . Hiding a group also makes all of its<br>parameters hidden.                                                                                                    | <b>NC</b><br>GROUPS-<br>11 REFERENCE SELECT<br>12*CONSTANT SPEEDS                                                                                                |
|                  | • To show a hidden group, press $\frac{SHOW}{S}$ . Showing a group also makes all of its<br>parameters visible.                                                                                                    | dden<br>13 ANALOGUE INPUTS<br>14 RELAY OUTPUS<br><b>SHOW</b><br>00:00<br><b>EXIT</b>                                                                             |
| 5.               | When you exit the Groups menu, you are requested to confirm your changes.                                                                                                    | <b>NC</b><br>Confirm changes?<br><b>NO</b><br>$\overline{Yes}$                                                                                                   |
|                  | • To cancel the new values and keep the original, select No with keys $\widehat{\phantom{a}}$<br>and $\sum$ , and press $\frac{\text{ENTER}}{n}$ .                                                                                                    |                                                                                                    |
|                  | • To save the new values, select Yes with keys $\text{and } \text{w}$ , and press<br>$\overline{\mathcal{F}}$ . Message "Saving parameter set" is shown briefly. If the saving<br>succeeds, the panel LED is green for a moment and message "Set save OK"<br>is shown before returning to the main Edit menu.<br>• To return to the previous menu, press $\frac{CANCE}{Z}$ . | $CANCEL$ 00:00<br><b>ENTER</b>                                                                                                    |

*How to edit the visibility of a parameter group in a set*

## *How to delete a parameter set*

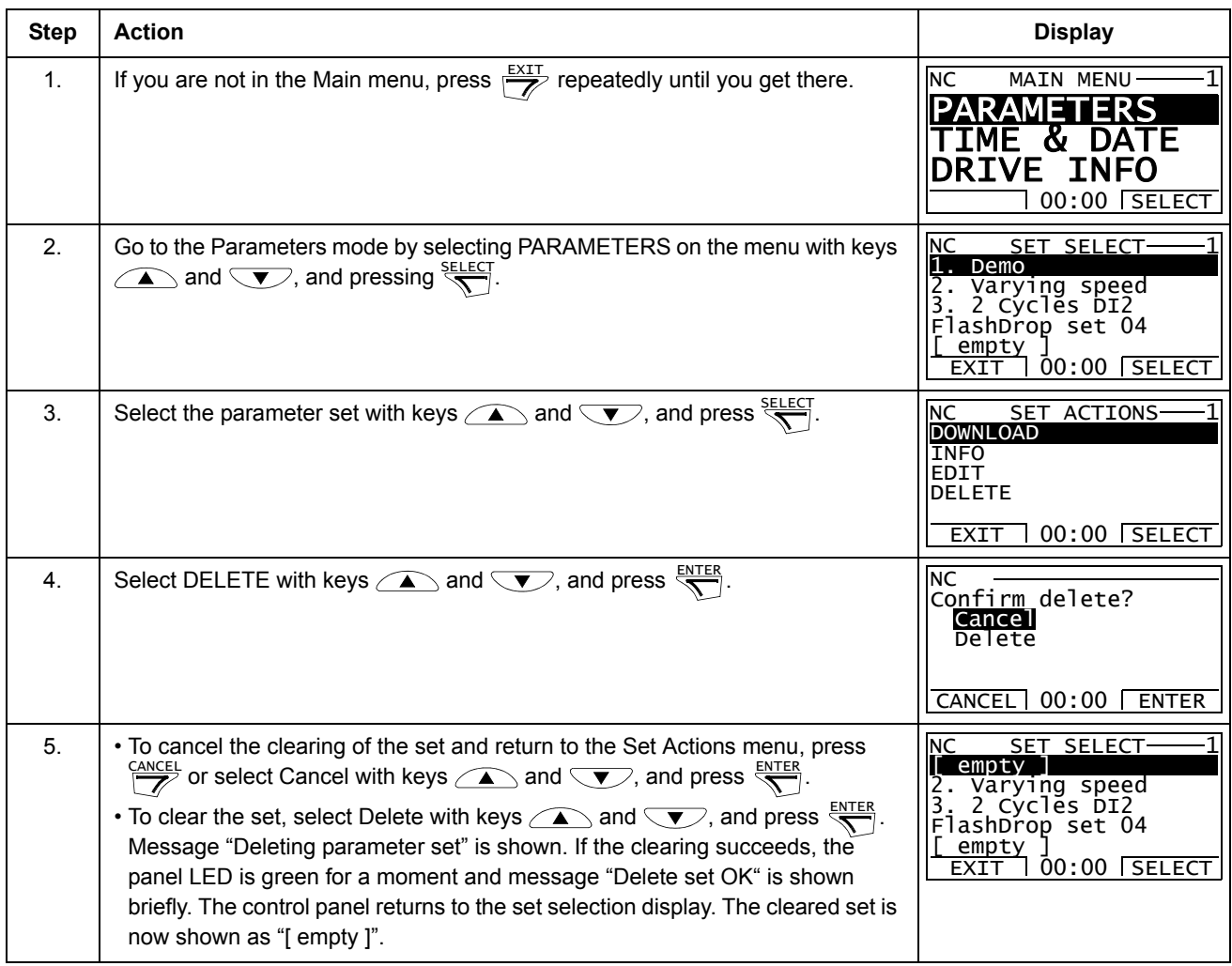

#### *How to download a parameter set to a drive*

You must have a template compatible with the drive where you intend to download the set. For checking the drive information, see *How to view information about the drive connected to the FlashDrop* on page *27*.

If there is no template with the properties you need, you have to download the correct template from the Internet according to the instructions in *How to download templates from the Internet* on page *28*.

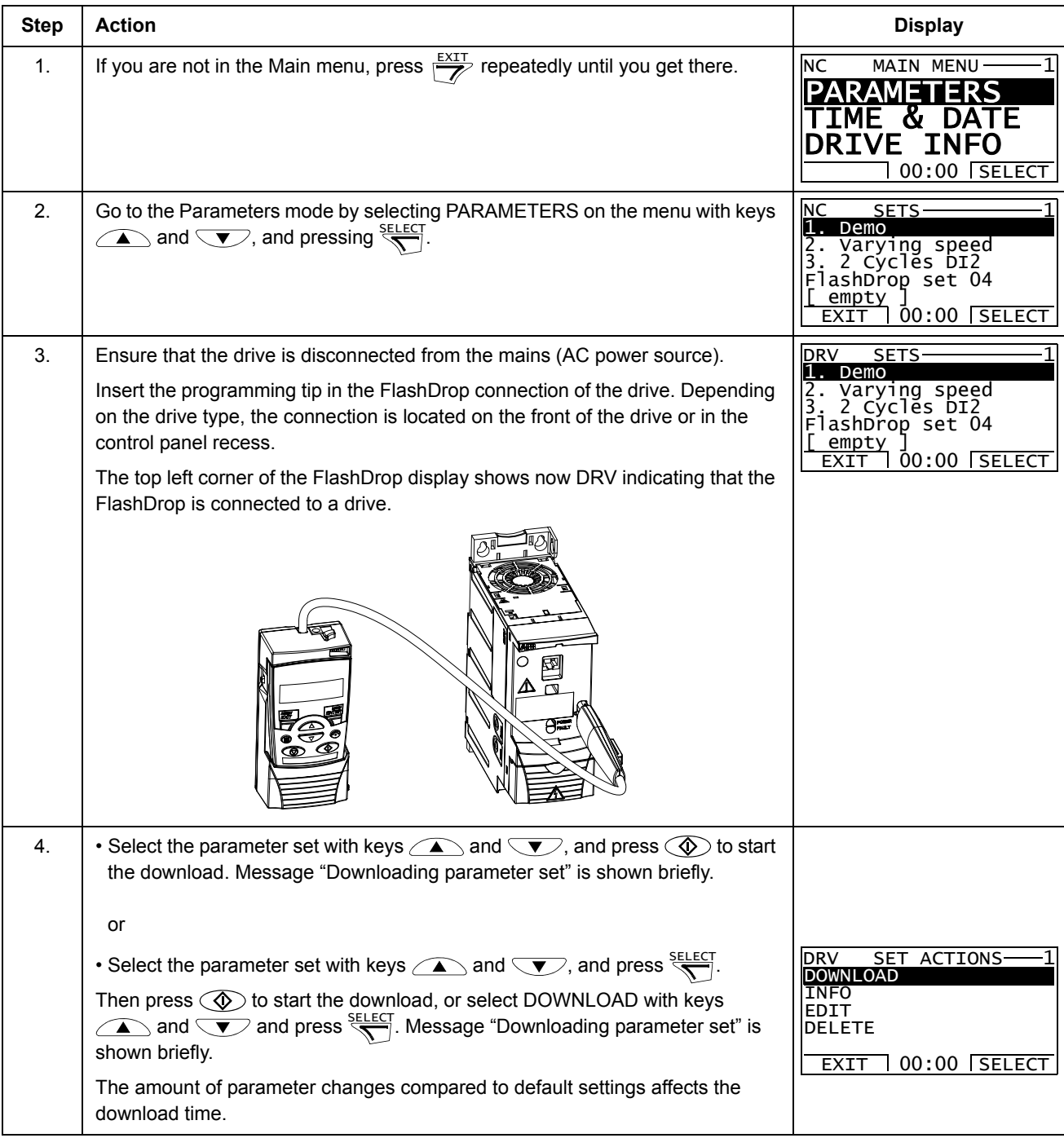

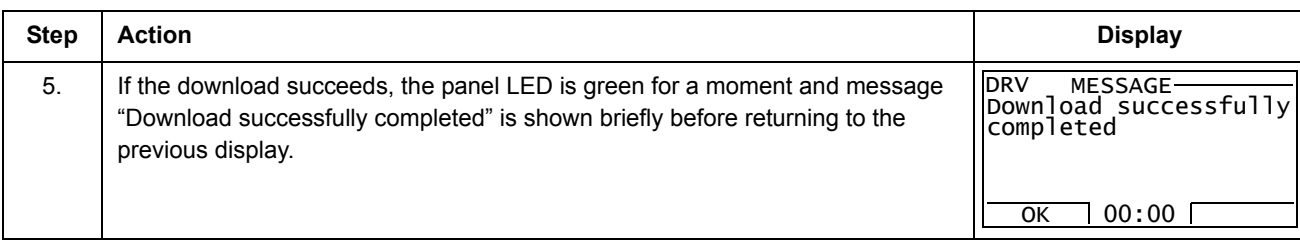

### *How to view information about the FlashDrop*

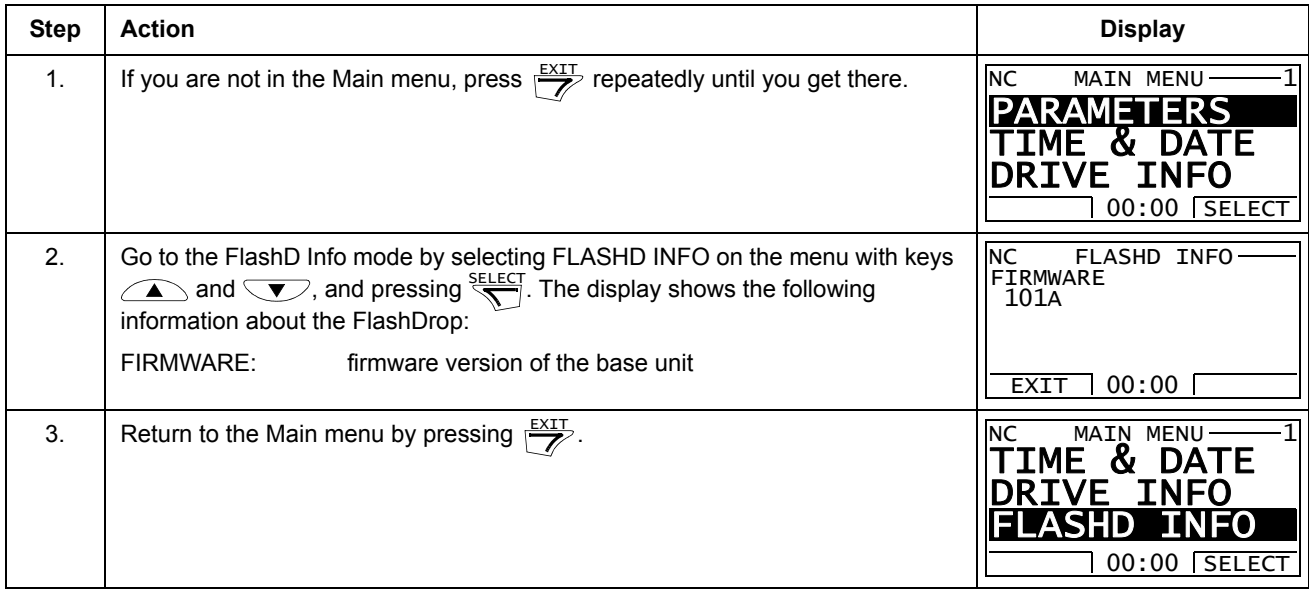

## *How to find out the control panel version*

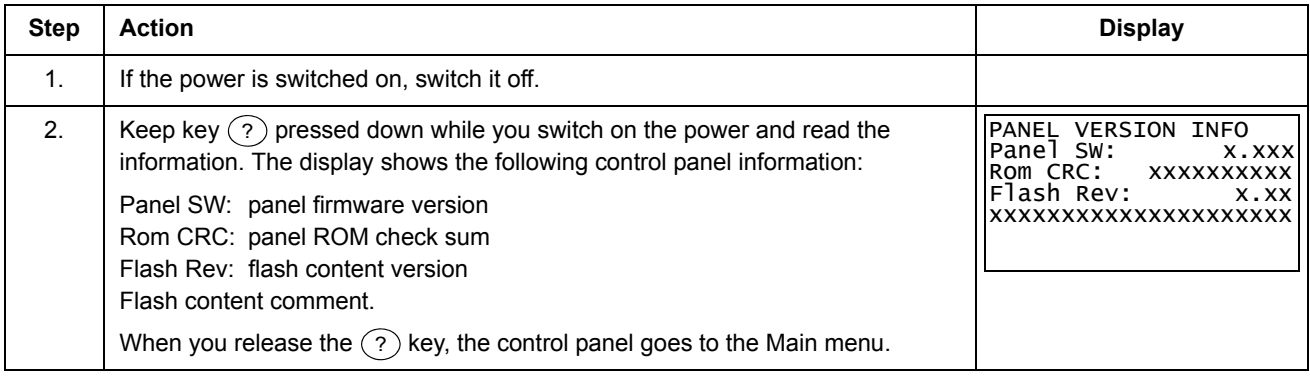

## **What this chapter contains**

The chapter lists error messages and corrective actions.

#### **Error messages**

An error message shown on the panel display indicates abnormal FlashDrop status. Reset the FlashDrop by pressing  $\frac{X}{Z}$ .

Using the information given in the table below, most error causes can be identified and corrected. If not, contact an ABB representative.

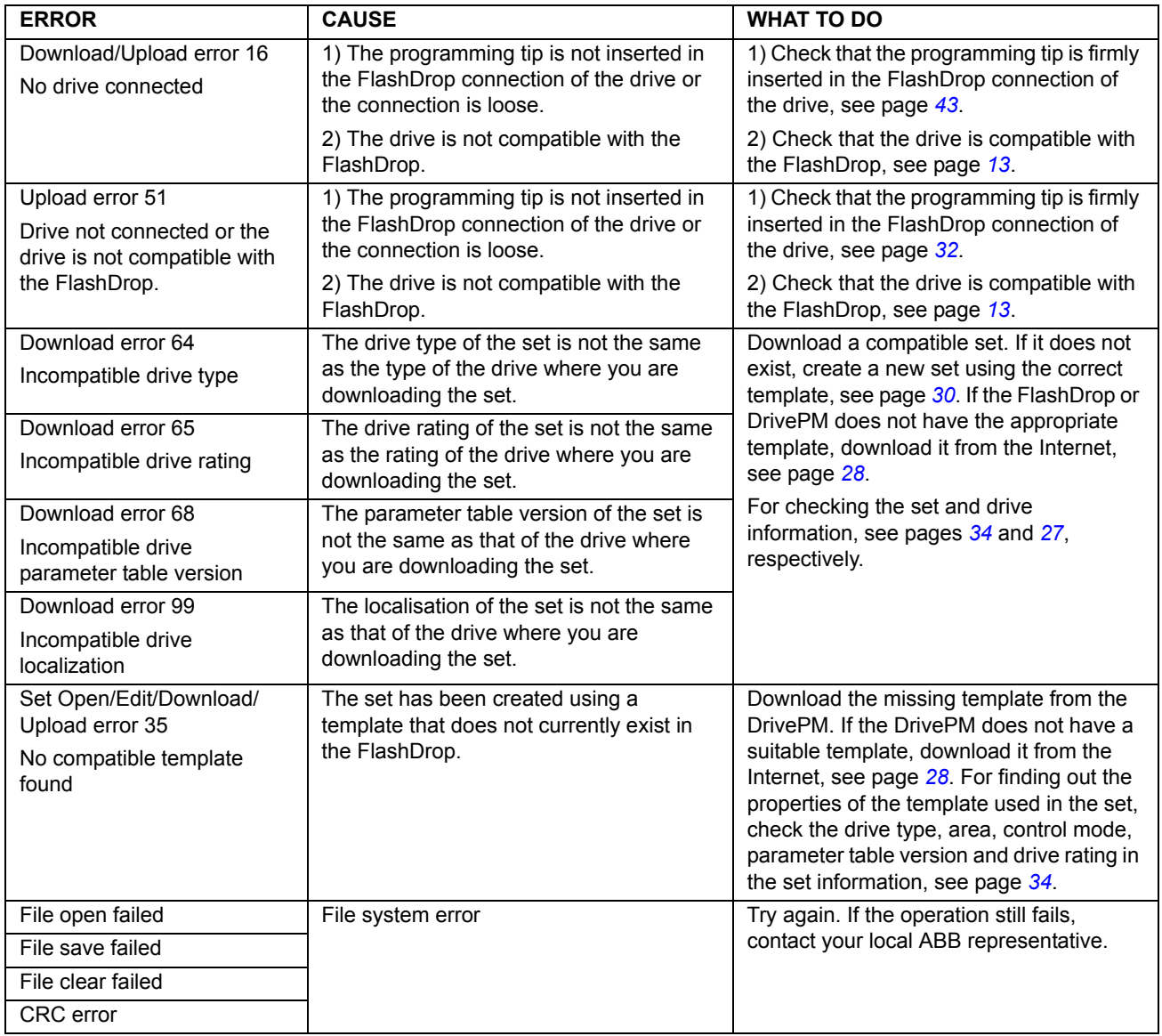

*Fault tracing*

# **Maintenance and hardware diagnostics**

## **What this chapter contains**

The chapter contains preventive maintenance instructions and LED indicator descriptions.

## **Safety**

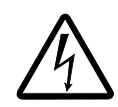

**WARNING!** Read the instructions in section *Safety instructions* on page *13* before performing any maintenance on the equipment. Ignoring the safety instructions can cause injury or death.

## **Maintenance intervals**

The FlashDrop requires very little maintenance. The table lists the routine maintenance intervals recommended by ABB.

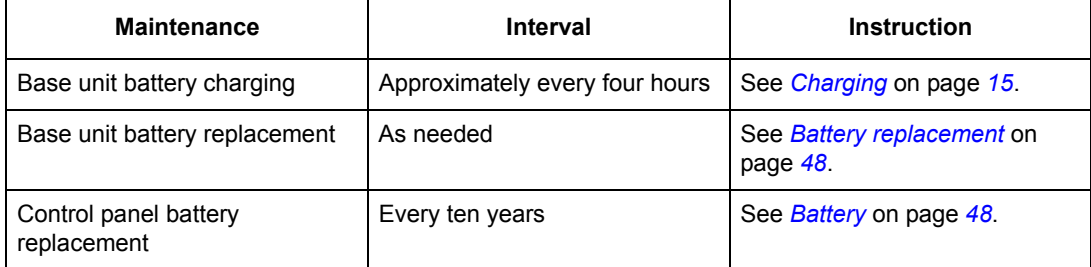

## **Software**

It is possible to update the FlashDrop software using the DrivePM program. See the DrivePM help for more information.

# **Base unit**

#### **Battery replacement**

Replace the batteries when the FlashDrop needs frequent recharging.

- 1. Switch off the base unit and disconnect the charger if in use.
- 2. Unscrew the screws in the bottom plate of the base unit and remove the plate.
- 3. Tip the base unit slightly to get out the battery holder.
- 4. Replace all the four batteries with rechargeable 1.2 V AA NiMH batteries. Use only batteries standing 1.3 amperes charging current (specified in the charger).
- 5. Put the battery holder back in place and attach the bottom plate.
- 6. Switch on the base unit.

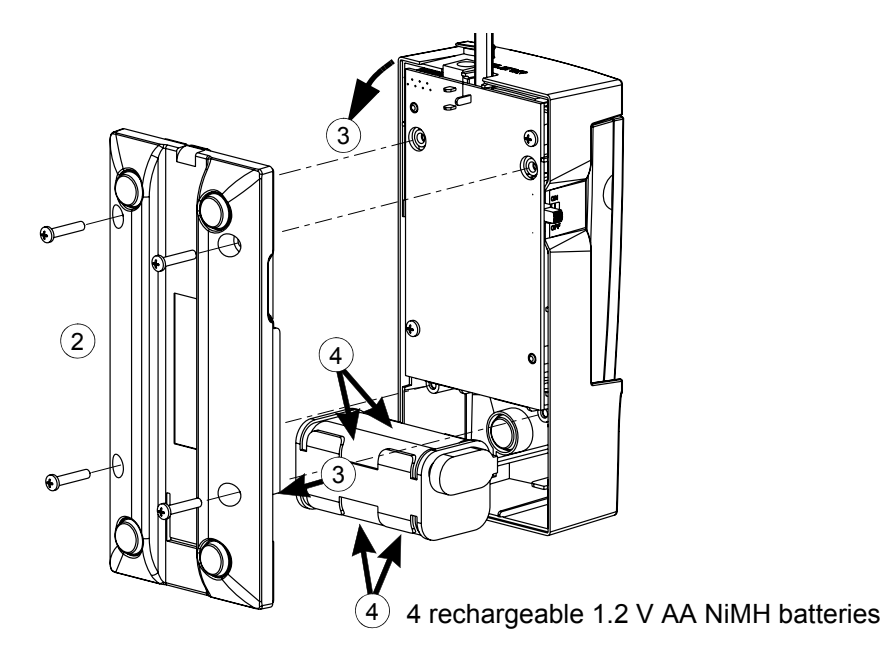

# **Control panel**

#### **Cleaning**

Use a soft damp cloth to clean the control panel. Avoid harsh cleaners which could scratch the display window.

#### **Battery**

The control panel uses a battery to keep the real time clock operating in memory during power interruptions.

The expected life for the battery is greater than ten years. To remove the battery, use a coin to rotate the battery holder on the back of the control panel. Replace the battery with type CR2032.

**Note:** The battery is NOT required for any control panel functions, except the clock.

*Maintenance and hardware diagnostics*

# **LEDs**

The base unit indicates the battery charge level with four LEDs on the top right corner (1 in the figure). In addition, the base unit has a green and a red LED on the front (behind the control panel) to indicate the status of the FlashDrop (2). The control panel has one LED (3). The table below describes the LED indications.

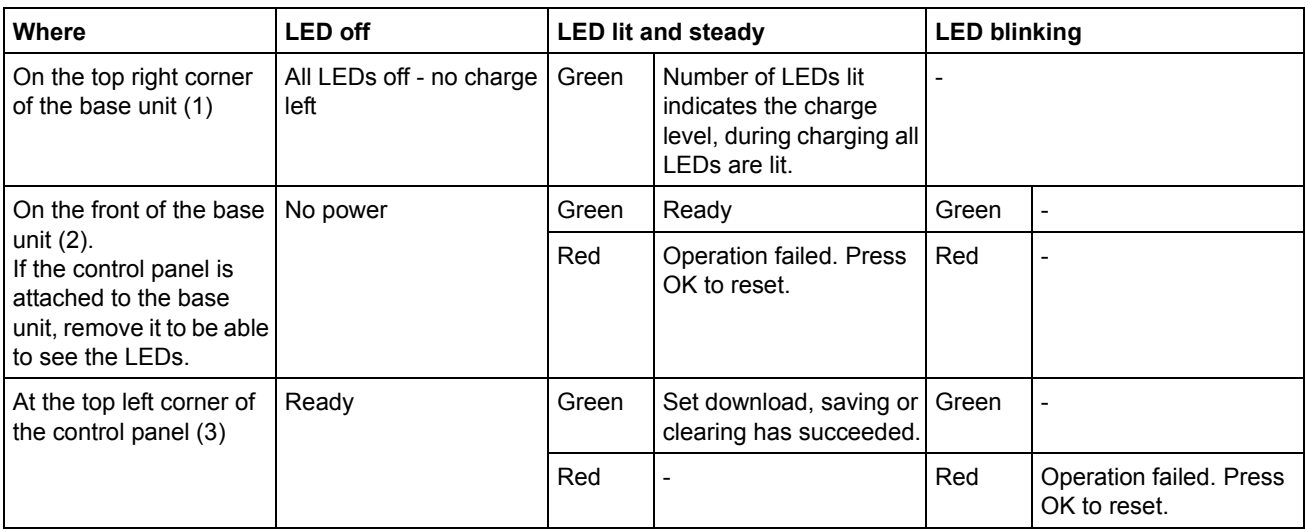

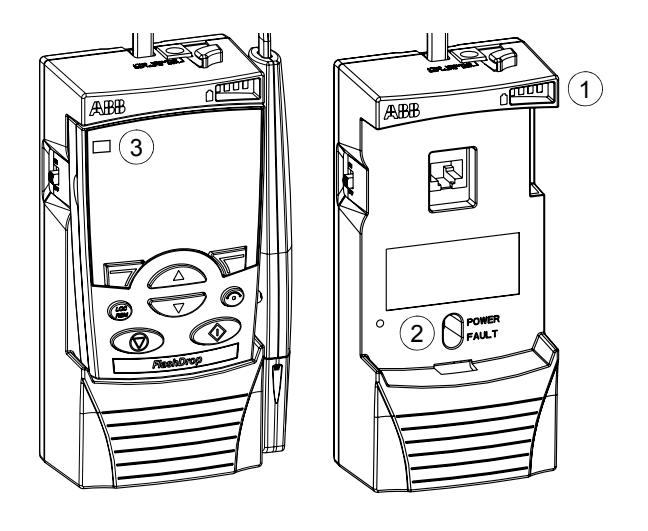

*Maintenance and hardware diagnostics*

## **What this chapter contains**

The chapter contains the technical specifications of the FlashDrop: weight, time of use with one charge, charge time, ambient conditions, materials, applicable standards and markings.

## **Weight**

Approximately 0.4 kg (0.88 lb).

## **Time of use with one charge**

Approximately four hours with typical use.

### **Charge time**

Approximately 1.5 hours.

## **Ambient conditions**

Temperature -10 to +40°C (14 to 104°F). No frost allowed.

## **Materials**

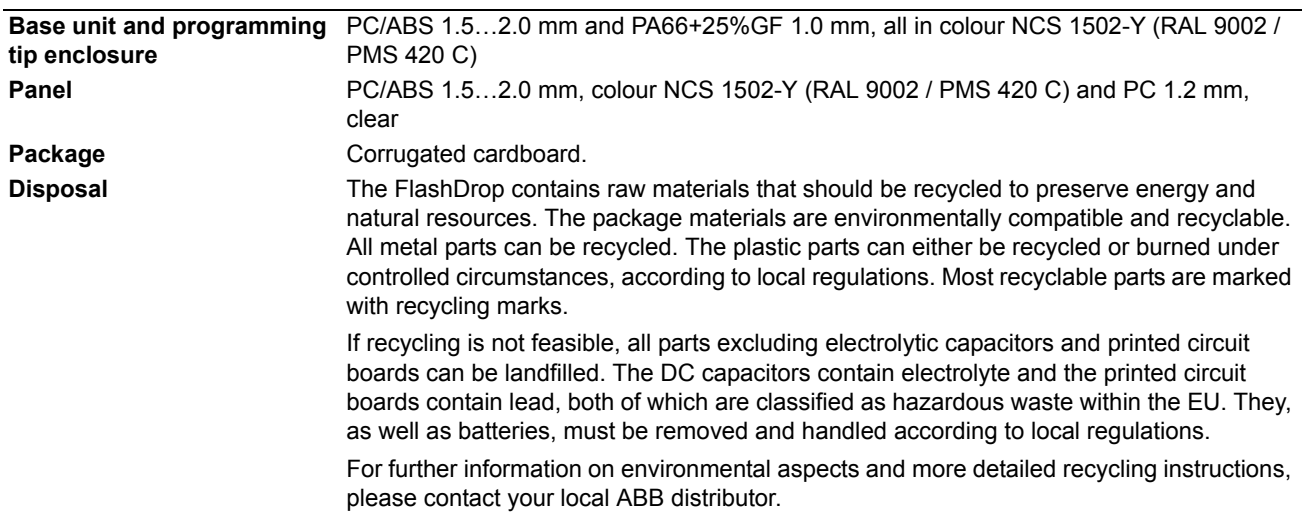

## **Applicable standards**

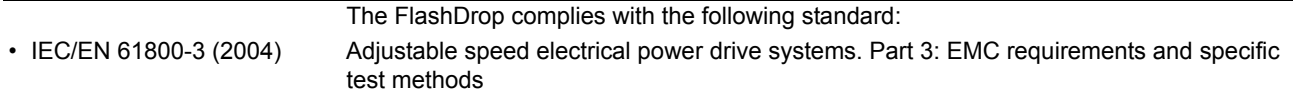

# **CE marking**

The FlashDrop carries the CE marking.

*Technical data*

*51*

# **Dimensions**

The dimensional drawing of the FlashDrop is shown below. The dimensions are given in millimetres and [inches].

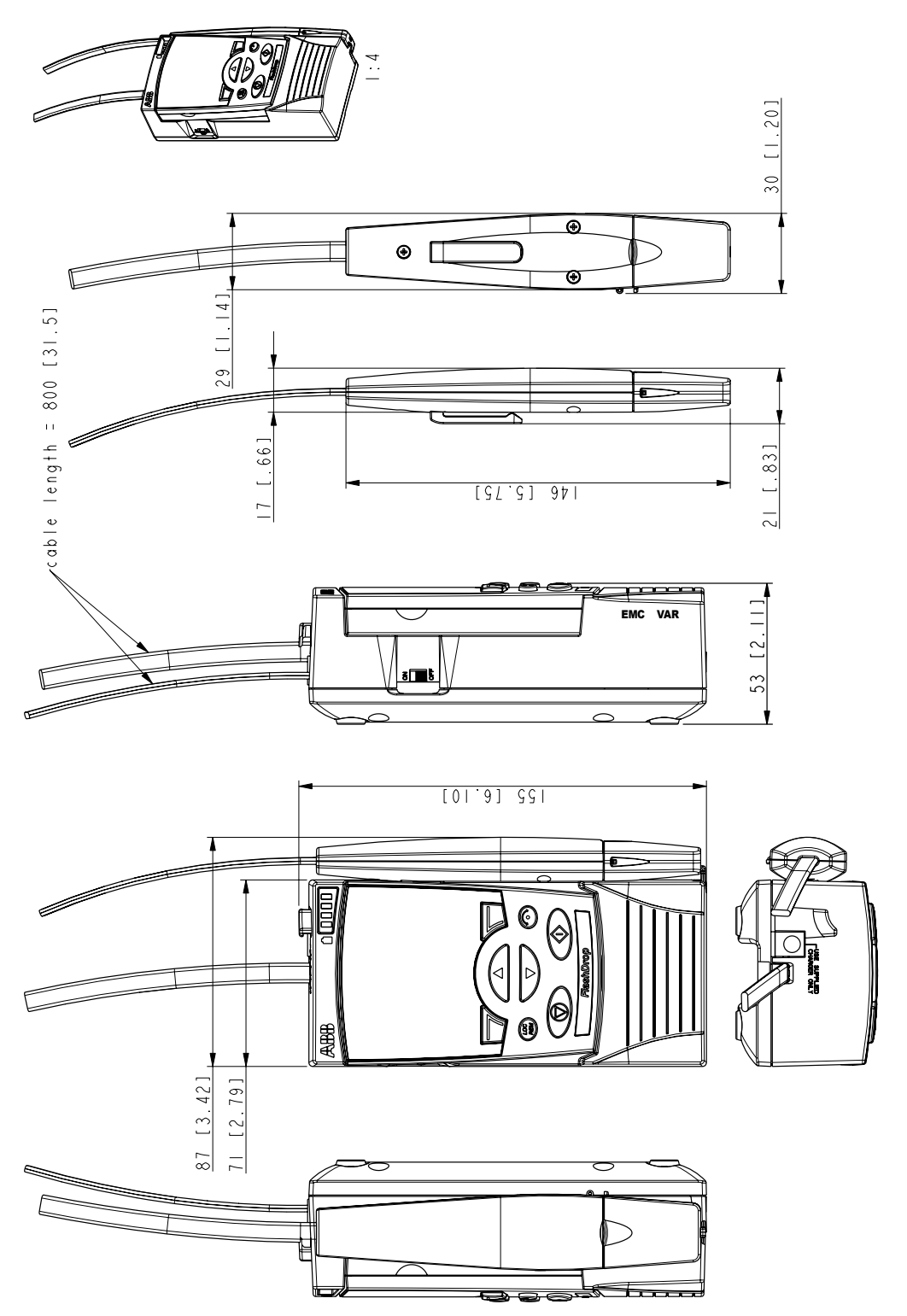

FlashDrop dimensions *FlashDrop dimensions*

#### **Parameter table**

The parameter table is the feature of drive's firmware. The parameter table provides the parameters needed to define the user interface to a drive. The drive's parameters and their indexes, types, descriptive names, options, value ranges and selections, default values, dependencies on each other and action flags are defined in the drive firmware. All this data together is called as parameter table.

#### **Parameter table version**

The parameter table has version number (P3305) which has the same format as the drive firmware version (P3301). Whenever there is added new parameter in the parameter table or there are made other changes in attributes of the parameter table, the parameter table version is changed. Typically the parameter table version is changed when new drive firmware version is released.

#### **Parameter template**

The idea of parameter template is the same as with Power Point templates that are turned into presentations by adding more information to them. The template is the description of drive's parameter table for offline data processing purposes. For instance, the template makes it possible to edit the values of parameters in offline mode which is always the case when operating with FlashDrop base unit or DrivePM tool. The templates define all required parameter table attributes (e.g. descriptive names, value ranges and default values of parameters) in a form which is supported by both FlashDrop base unit and DrivePM tool.

The templates are parameter table version specific binary and ASCII files. When installing the DrivePM tool, the templates supplied by DrivePM CD-ROM are installed automatically in dedicated DrivePM subfolders. The template file name includes the parameter table version number. The templates supported by DrivePM tool have the file extension .par and the templates supported by FlashDrop base unit have the file extension .fdt. For example, the template file 251A\_EUR\_400V\_Scalar\_Industrial\_En.par describes the parameter table of European version of 400V ACS350 drive when used in scalar control mode in a form that is supported by DrivePM tool and the file ACS350\_251A\_Eur\_Scalar.fdt describes the same content in a form that is supported by FlashDrop base unit.

To ensure that FlashDrop parameter sets are always 100% compatible with the drive firmware, it is required that the target drive and the parameter set have exactly the same parameter table version. The parameter template is the base for the parameter set. Without template the creating and editing of a parameter set is not possible.

#### **Parameter set**

The parameter set stores the parameter values and visibility information together with header and template related information (e.g. set's name, author, creation date and time, drive type and rating, localization and control mode). Based on the use of selected template the FlashDrop parameter set is created with FlashDrop base unit or with DrivePM PC tool (and then downloaded to the base unit). The parameter set can be downloaded from the FlashDrop base unit to a drive. During the next power up of a drive, the downloaded parameter set comes over to active parameter set, customizes drive's control panel view and updates the content of user sets and override set.

#### **Size dependent / Size independent**

The drive size dependent parameter set is compatible only with drives which size (rating) complies with the size of the set in question. The drive size independent parameter set can be downloaded in a drive without rating limitation.

# **Additional information**

## **State diagram of the panel user interface**

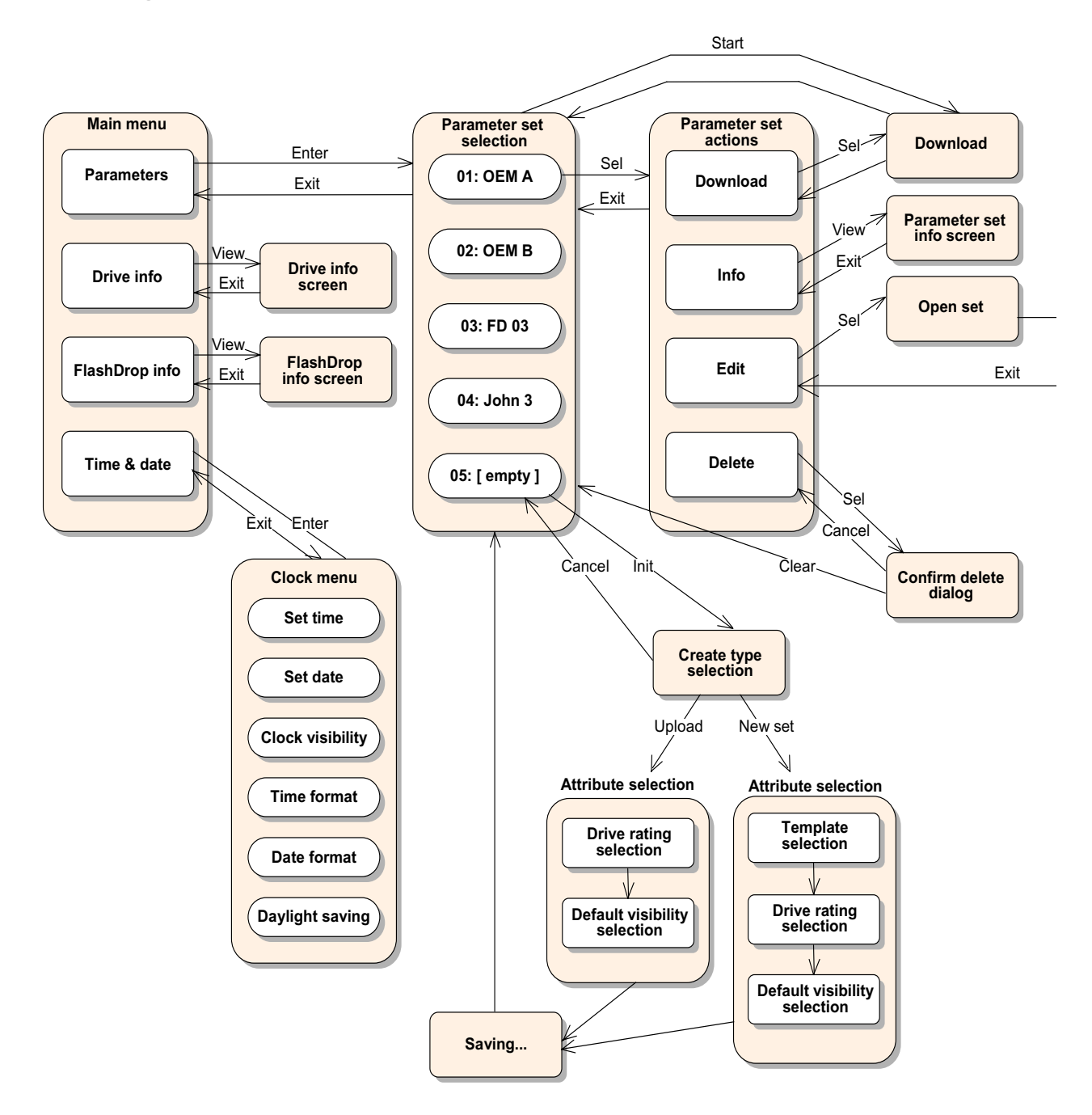

Continues to the next page.

*Additional information*

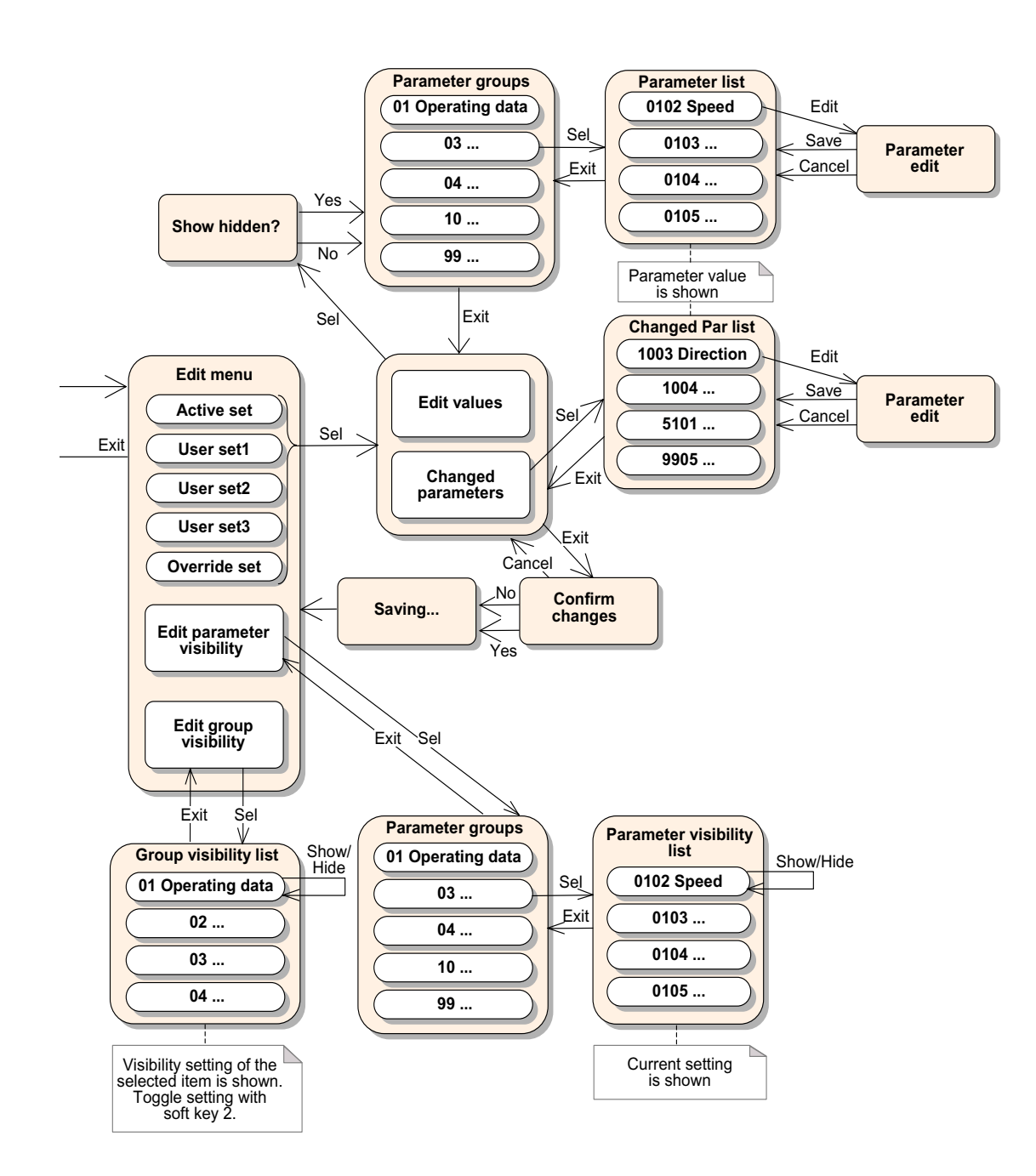

Continued from the previous page.

*Additional information*

# **Drive ratings table**

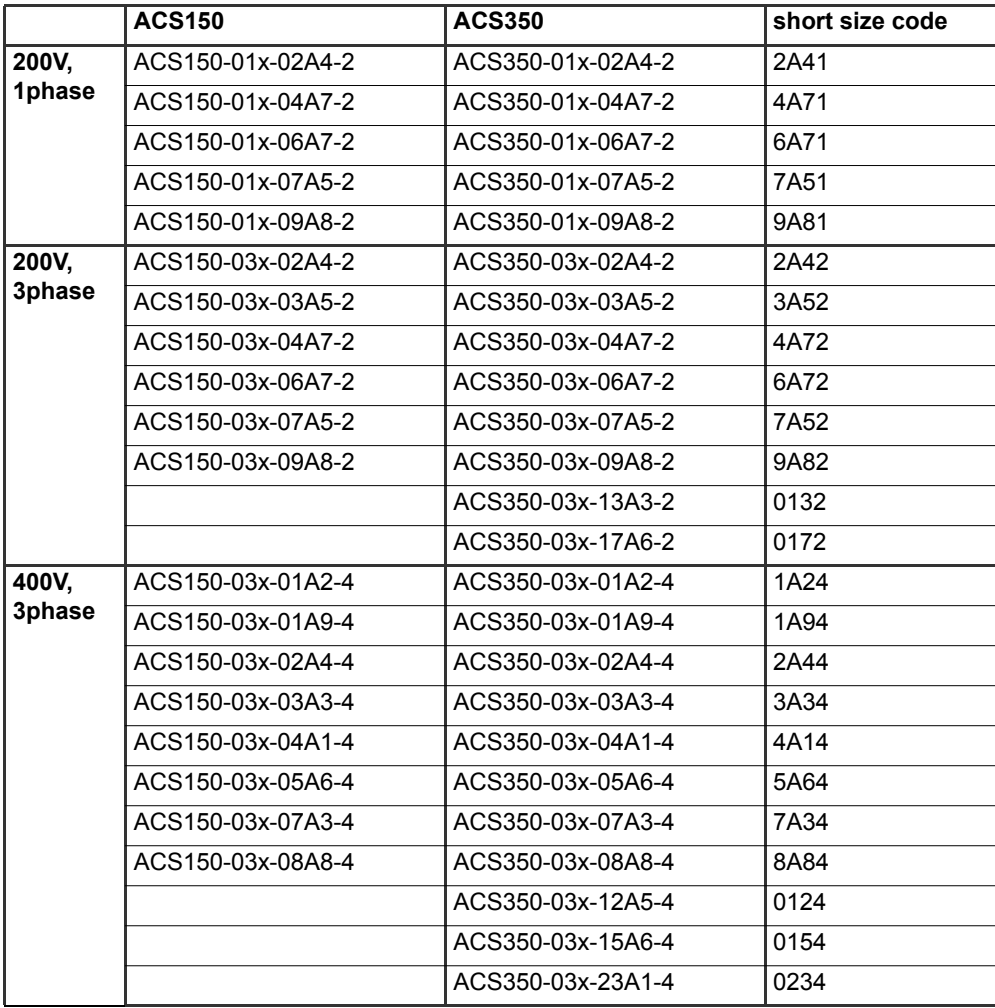

*57*

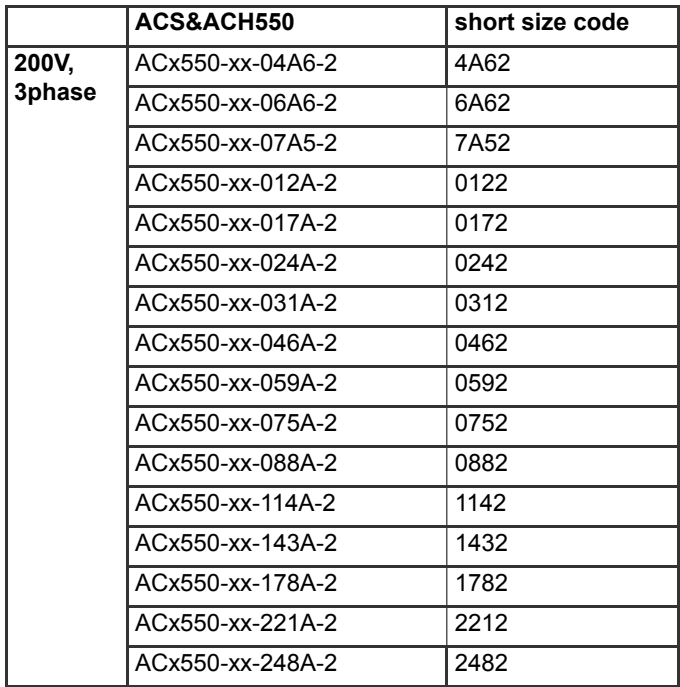

*Additional information*

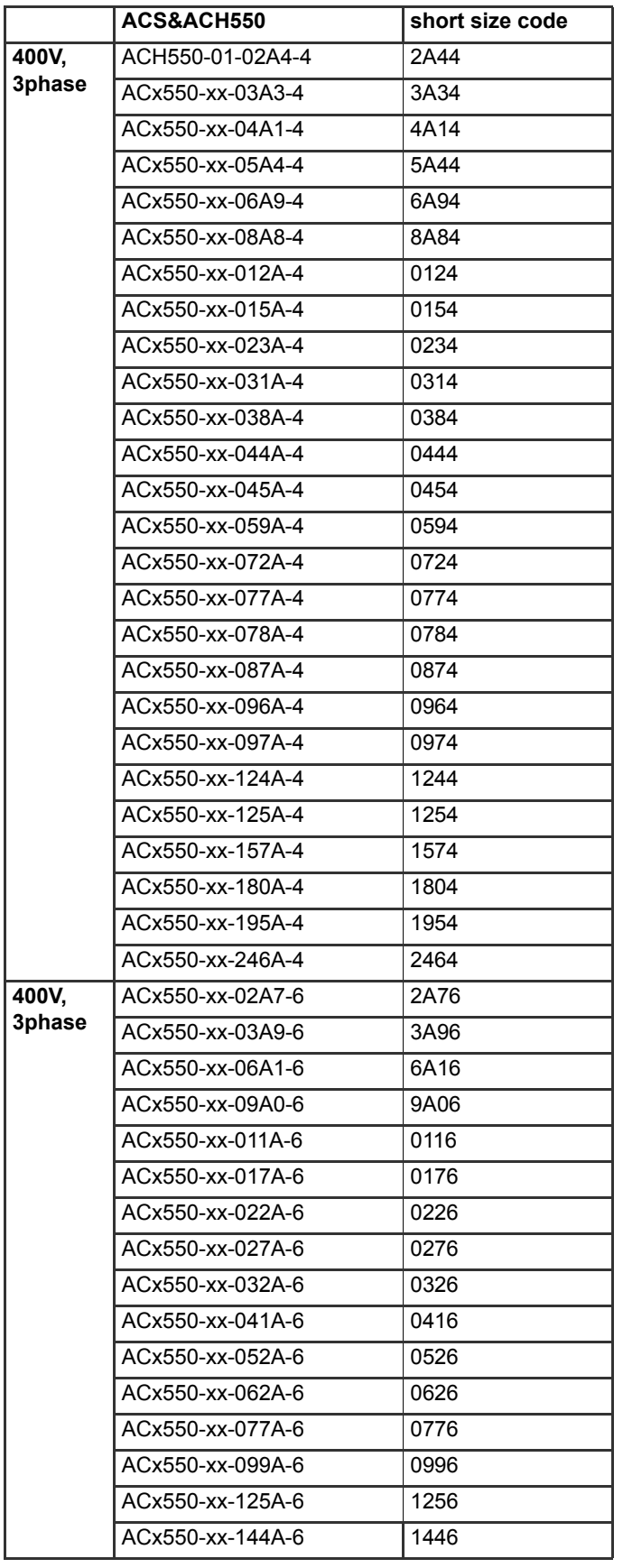

*Additional information*